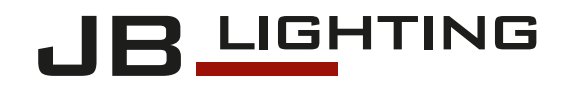

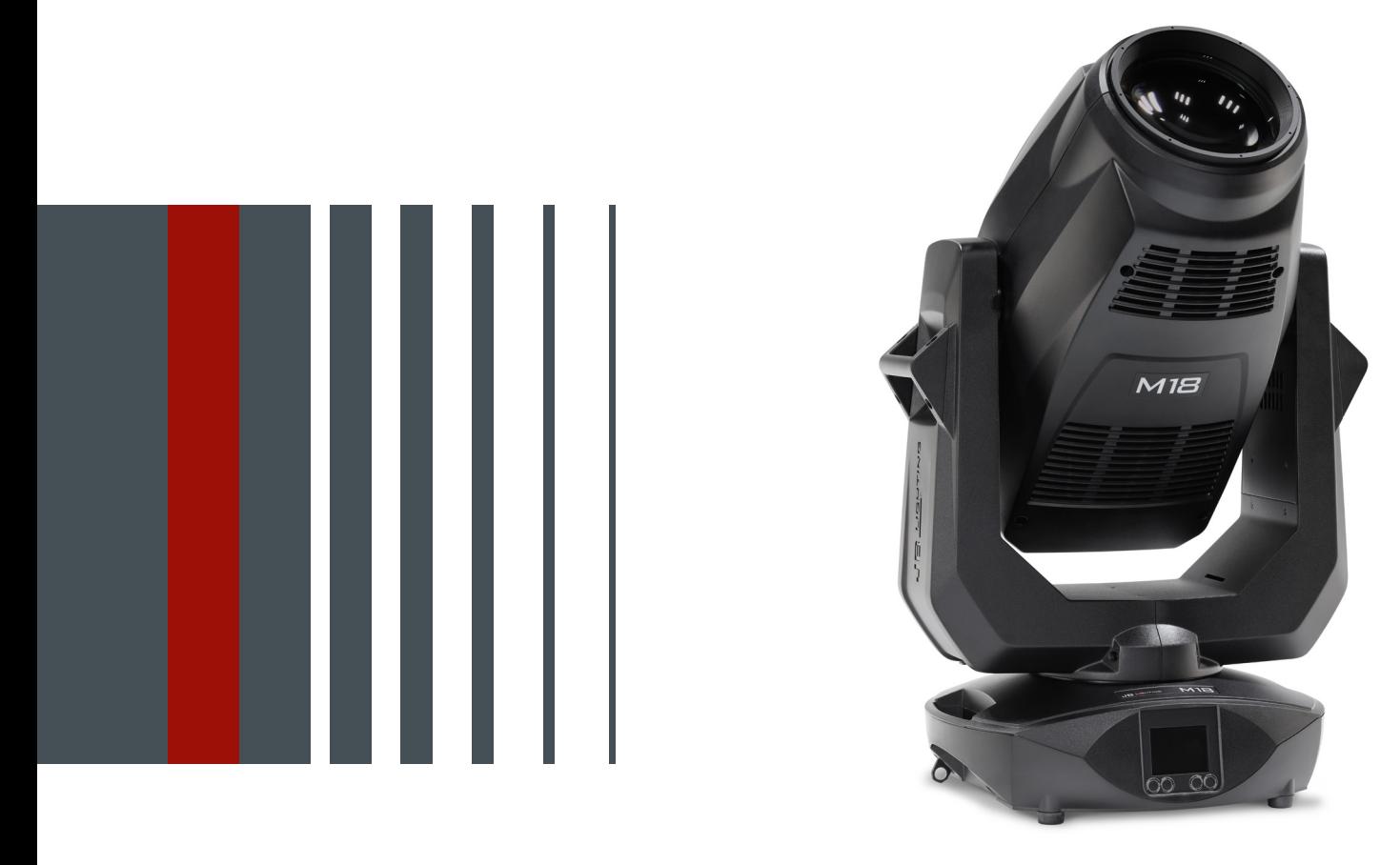

# **M18 PROFILE**

Operating instructions

Version 1.07 Software  $> = 1.1.4$ 

# **Inhalt**

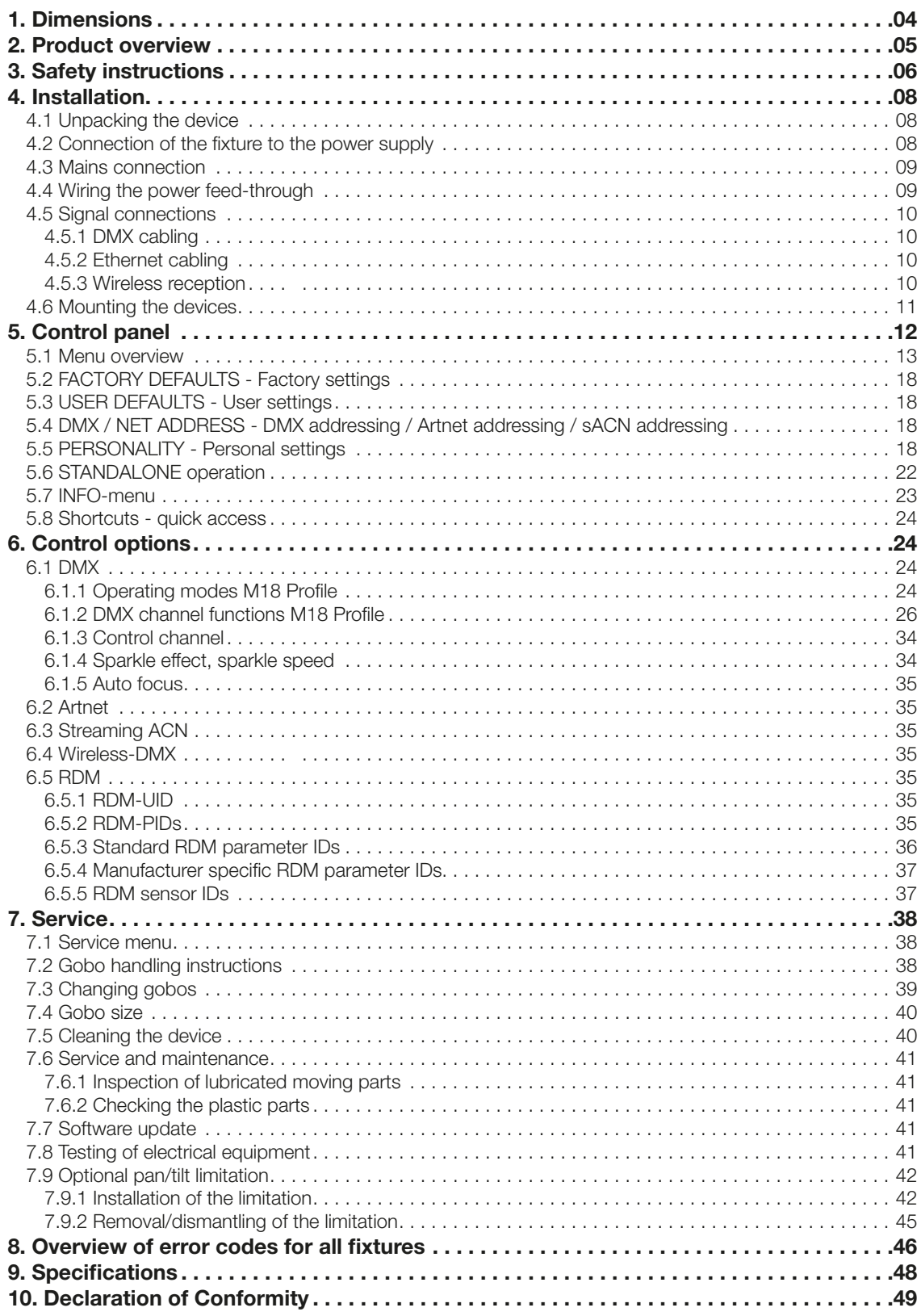

# <span id="page-3-0"></span>1. Dimensions

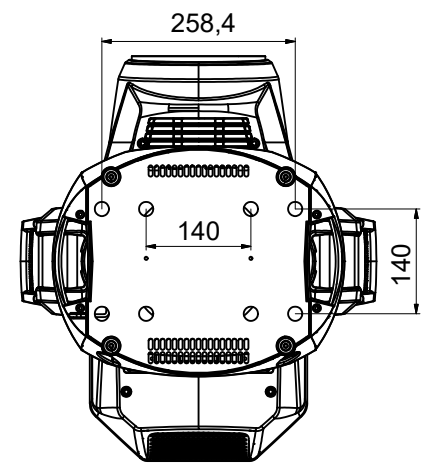

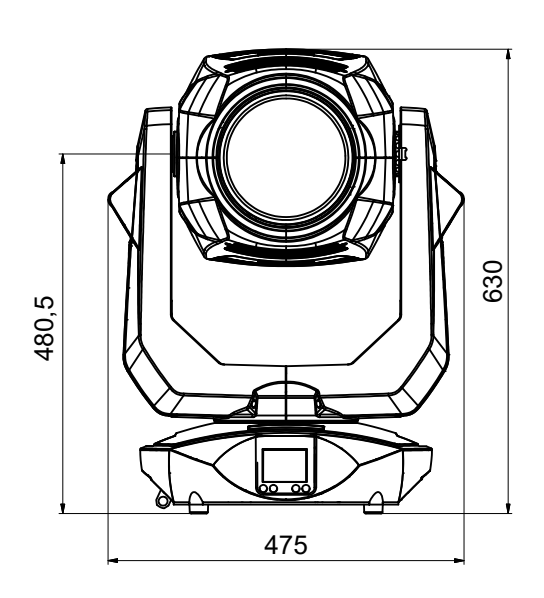

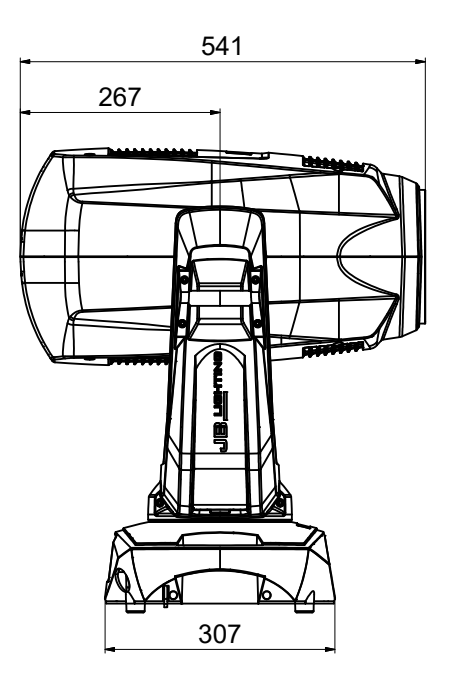

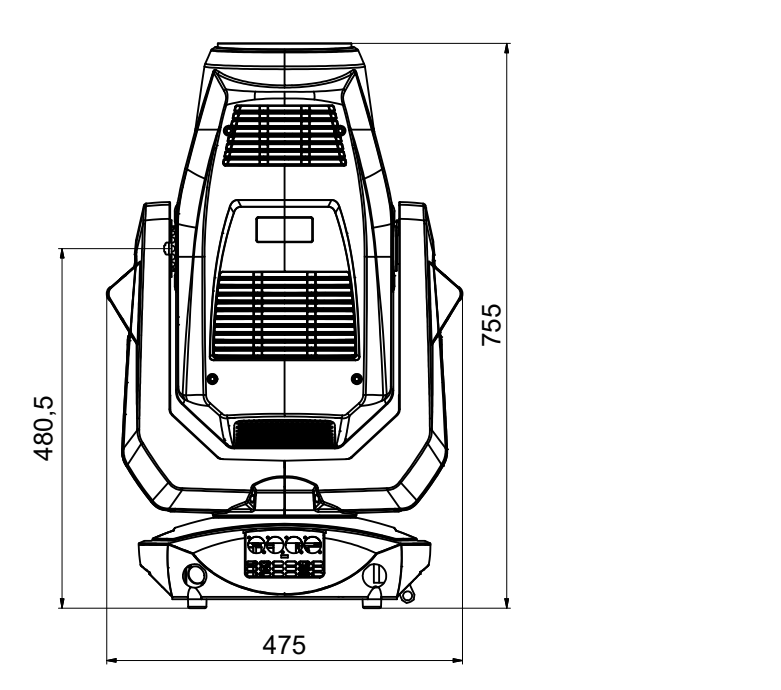

# <span id="page-4-0"></span>2. Product overview

Blechdicke:

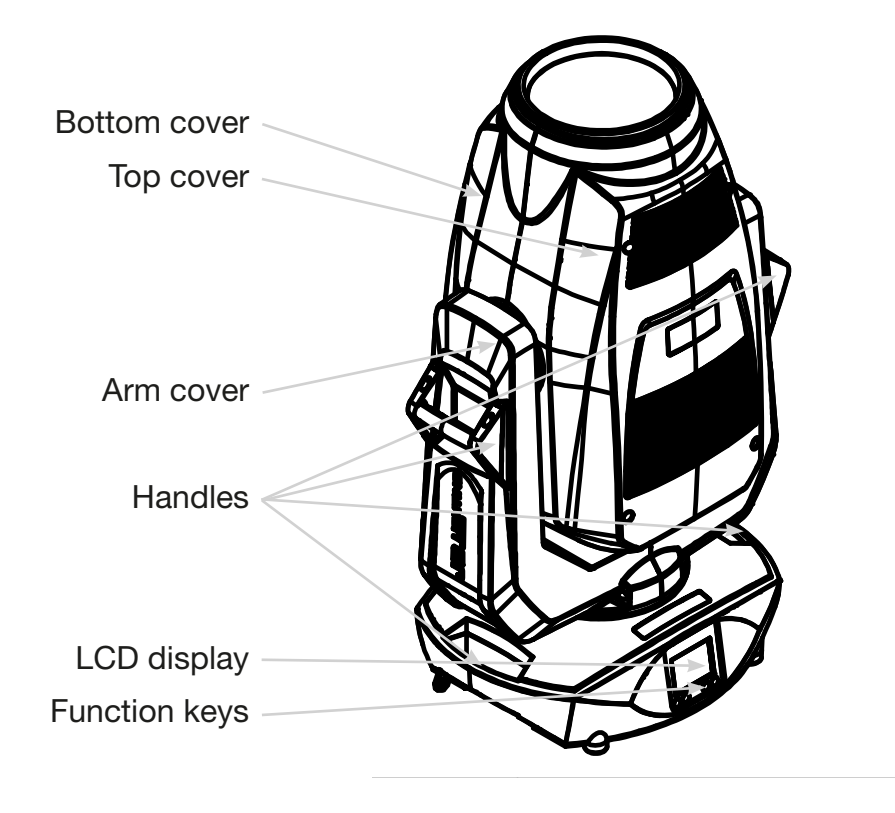

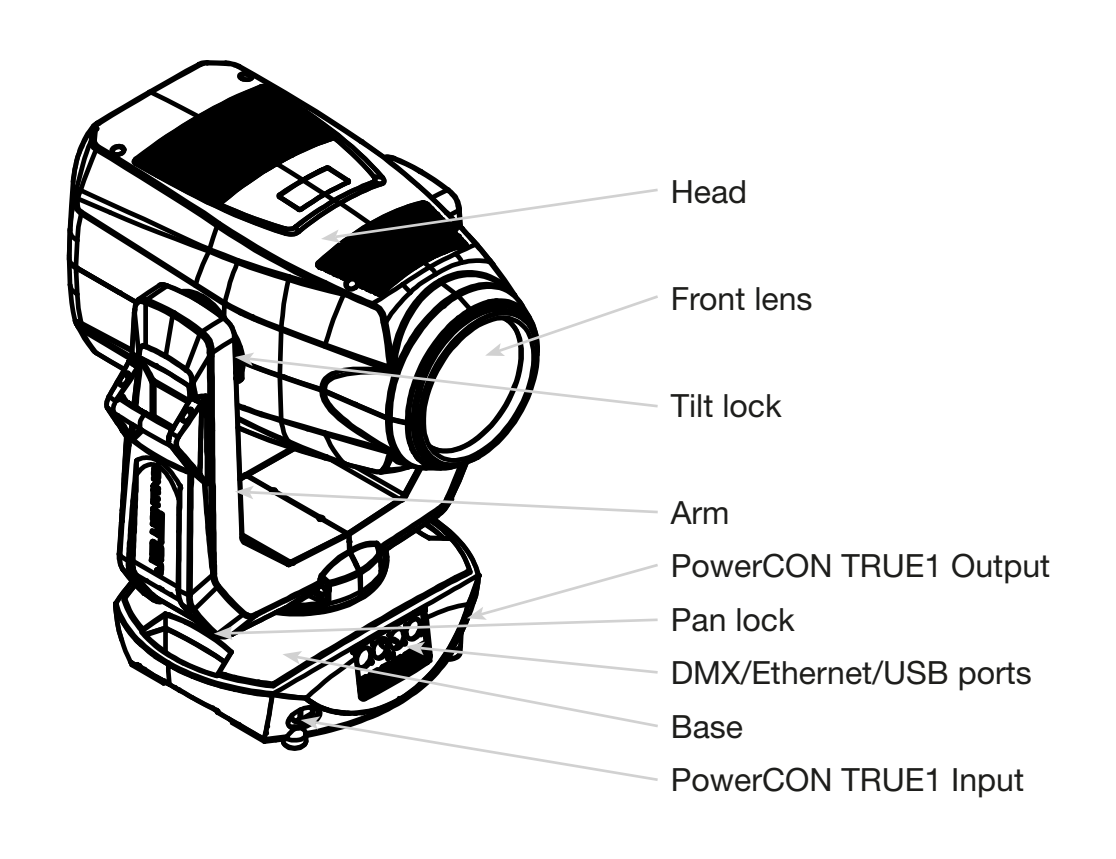

Abmessung:

### <span id="page-5-0"></span>3. Safety instructions

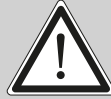

ATTENTION: For your own safety, please read these operating instructions carefully before first use.

This spotlight has left our company in excellent condition. To maintain this condition and to ensure safe operation, it is absolutely essential to observe the following safety instructions and warnings which are described in this operating manual.

The manufacturer accepts no liability for damage caused to the device by disregard of these operating instructions or unauthorised modifications.

Please note that damage caused by manual modifications to this unit is not covered by the warranty.

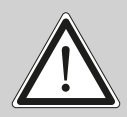

ATTENTION: This device is only suitable for professional use! Protection class IP 20 - only for use in dry environments (indoors)!

ATTENTION: JB-Lighting Lichtanlagentechnik GmbH does not authorise the use of its devices in life support systems. Life-supporting systems are systems whose purpose is to maintain or stabilise life and whose defect or malfunction may result in death or injury to persons.

The product in this manual complies with the following EU directives:

- Low Voltage Directive 2014/35/EU
- EMC Directive 2014/30/EU

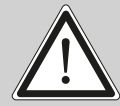

ATTENTION: Disconnect the device from the power supply before opening the device. You can suffer an electrical shock from touching live parts (high voltage).

Ensure that the mains voltage to be connected is not higher than that indicated on the type plate. This device should only be operated with the power source indicated on the type plate. If you are not sure what type of power supply you have, contact your dealer or power supplier.

Always disconnect the device from the power supply before carrying out cleaning work or before replacing fuses or parts.

The mains plug must always be accessible after the spotlight has been installed. Do not overload the sockets or extension cables as this could result in fire or electric shock. Do not place any objects on the power cable. Do not install the spotlight in such a way that people can trip over or step on the power cable. Make sure that the power cable can never be crushed or damaged by sharp edges. Check the unit and the power cable from time to time.

Leave maintenance work to a qualified technician!

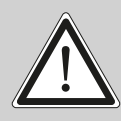

ATTENTION: This fixture corresponds to protection class I. For this reason, this spotlight must be connected to a mains socket with earthing contact.

Never connect this device to a dimmer pack.

During first use, some smoke and odour may occur. This is normal and does not necessarily mean that the device is defective.

The device becomes hot during operation. Never touch the device with bare hands during operation!

When replacing fuses, only use the same types with identical values! Only have fuse replacement carried out by a qualified technician

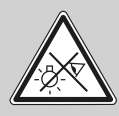

ATTENTION: DAMAGE TO EYES! Do not look into the light source for long periods during operation. This can be harmful to the eyes. Attention: potentially hazardous radiation - Risk group 2 based on DIN EN 62471

If the device has been exposed to strong temperature fluctuations (e.g. after transport), the device must not be switched on immediately. The resulting condensation can damage your device. Leave the device switched off until it has reached room temperature.

If the M18 Profile is operated below 20°C, gobo/prism swapping and gobo/prism rotation are reduced in speed. This is a protective mechanism of the M18 Profile, as at low temperatures the lubricant is relatively viscous in the rotational mechanism and can therefore cause the effect to be slurred. From indoor temperatures of 21°C and upwards, the spotlight runs normally! This temperature is quickly reached under normal operation (LED engine on).

Do not shake or knock the device. Avoid brute force during installation or operation.

This light was designed for indoor use only. Do not expose this device to rain or moisture.

When choosing a mounting location, make sure that the device is not exposed to extreme heat, moisture or dust.

Ventilation openings and slots in the head and foot of the spotlight are used for ventilation to ensure reliable operation of the device and to protect it from overheating, these openings must not be covered.

Never cover the front lens when the spotlight is in use.

The openings should never be covered with substances or other objects so that the airways are blocked.

This device must not be operated in an environment without adequate ventilation.

The device may only be operated when the housing is closed and all screws/Camlocs are firmly tightened.

The device must always be secured with an additional safety device.

Ensure that the area below the spotlight is clear during installation, alteration and removal.

<span id="page-7-0"></span>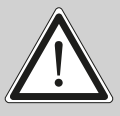

ATTENTION: Allow a fixture distance of at least 1 metres from easily flammable material and the distance between the light emission and the surface to be illuminated must be at least 4 meters.

The maximum ambient temperature of 45°C must not be exceeded.

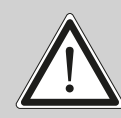

ATTENTION: The front lens must be replaced if it is visibly damaged to the extent that its function is impaired, e.g. by cracks or deep scratches!

Do not operate the device until you have become familiar with its functions. Prevent operation by persons who are not qualified to use the device. Most damage is the result of improper operation!

Please use the original packaging or specially adapted flight cases if the device is to be transported. When using the original packaging, the locks must not be closed!

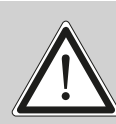

ATTENTION: To avoid damaging the internal parts of the light head, never let sunlight shine directly into the front lens.

## 4. Installation

#### 4.1 Unpacking the device

Contents of the packaging: This spotlight, two Omega brackets with original Camloc fasteners, powerCON-TRUE1 Schuko cable and a safety note. Open the packaging at the top and remove the powerCON TRUE1 cable, the inlay and the safety instructions. The Omega brackets are located under the spotlight. Check the M18 Profile for possible transport damage. This should be communicated immediately to the transport company.

#### 4.2 Connection of the fixture to the power supply

The M18 Profile is supplied with an assembled Schuko power cable with the powerCON-TRUE1 plug (only the powerCON-TRUE1 plug is included in the US version). The connection of the M18 Profile to the power supply (100-240 volts, 50 - 60 hertz) must comply with the connection rules of the respective country.

Connection in Germany/Europe:

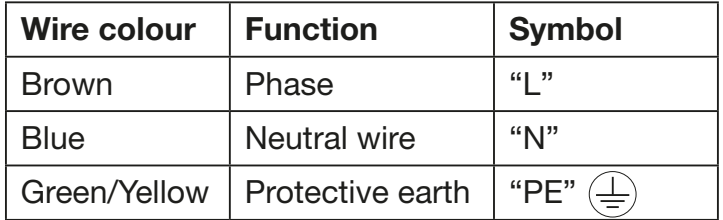

### <span id="page-8-0"></span>Connection outside Europe:

The M18 Profile may only be operated on the following power supply systems:

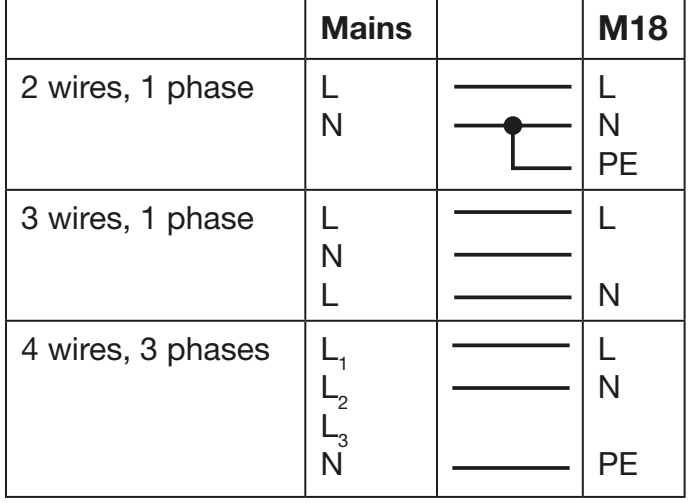

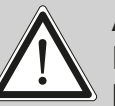

### ATTENTION:

In Canada, the M18 Profile may only be operated in a 2-wire, 1 phase network with a maximum voltage of 120V!

#### 4.3 Mains connection

Connected loads: Voltage 100-240 V, frequency 50 - 60 Hz, power max. 1600 VA

The electrical safety and function of the device can only be guaranteed if it is connected to a properly installed protective conductor system. It is very important that this basic safety requirement is met. If in doubt, have the electrical installation checked by a specialist. The manufacturer cannot be held responsible for damage caused by a missing or interrupted protective conductor (e.g. electric shock)! Only use the device when it is completely assembled so that no electrical components can be touched. (Danger 100-240 V)

If you have observed the listed points, you can plug in the devices or have them connected to the mains by a specialist.

ATTENTION: The M18 Profile can light up immediately if standalone operation is ac tivated or a DMX signal is present!

#### 4.4 Wiring the power feed-through

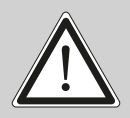

ATTENTION: Only have it carried out by a specialist!

The M18 Profile has a powerCON-TRUE1 out power output. Depending on the local conditions several devices can be linked by powerCON-TRUE1 in and powerCON-TRUE1 out. Connect a maximum of two (when using 230V/16A) M18 Profiles in a row.

Use an approved three-core cable with a cross-section of at least 1.5 mm². Cabling must be done with the original Neutrik coded plugs. The installation instructions of the manufacturer (www.neutrik.com) and the colour coding of the cable must be observed.

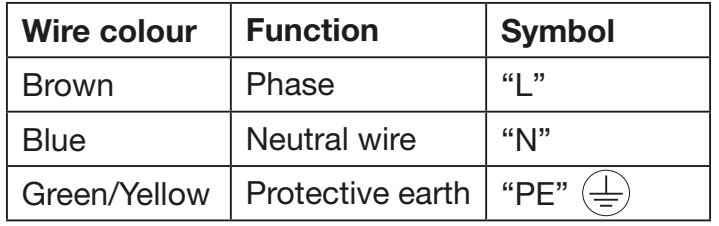

#### <span id="page-9-0"></span>4.5 Signal connections

### 4.5.1 DMX cabling

The DMX cabling (signal lines) should be done with a 4-pin cable with shielding. We recommend a DMX cable (110 Ohm, 4x0.22mm<sup>2</sup>), alternatively a 2-pole micro cable can be used. The plugs and sockets are 5-pin XLR connectors, which can be purchased in specialist shops.

Pin assignment:

Pin1 = Ground/Shielding  $Pin2 = DMX Pin3 = DMX +$  $Pin4 = not connected$ Pin5 = not connected

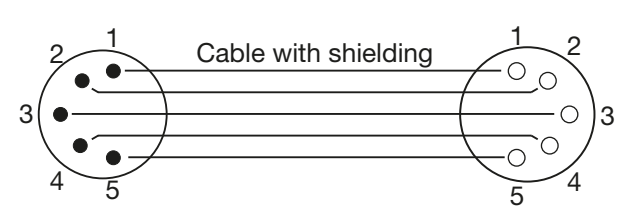

The M18 Profile has a DMX-in and DMX-out connector. Now connect the DMX output of your controller to the 1st M18 Profile (Controller DMX-Out -> M18 Profile DMX-In). Then the 1st M18 Profile with the 2nd M18 Profile (M18 Profile DMX-Out -> M18 Profile DMX-In) and so on. In some cases it is advisable to insert a so-called end connector (XLR connector with a 120 Ohm resistor between pin 2 and pin 3). Whether an end connector is required depends on various factors, including the cable lengths used and the number of devices. However, as long as no problems occur in the DMX line, this is not necessary.

#### 4.5.2 Ethernet cabling

Ethernet cabling can be done with standard network lines. The sockets on the device are Neutrik etherCON sockets. Special cables with etherCON connectors are recommended by Neutrik. The two sockets on the M18 Profile are connected to each other via a switch. Up to 10 devices can be connected in series without any delay. Of course, the spotlights can also be supplied in a star configuration via an external switch. The received signal can be output via DMX. To do this, set the DMX OUTPUT CONFIG setting to ON in the PERSONALITY menu. After confirming with ENTER, the spotlight emits the entire received universe.

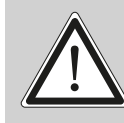

ATTENTION: Make sure that there is no signal at the DMX input at the same time !!

#### 4.5.3 Wireless reception

The M18 Profile is equipped as standard with a LumenRadio CRMX receiver for wireless DMX. The receiver can process both DMX and RDM. If a cable and wireless connection are connected to the M18 Profile, the cable connection has priority! The received signal can be output via DMX. To do this, set the DMX OUTPUT CONFIG setting to ON in the PERSONALITY menu. After confirming with ENTER, the spotlight emits the entire received universe.

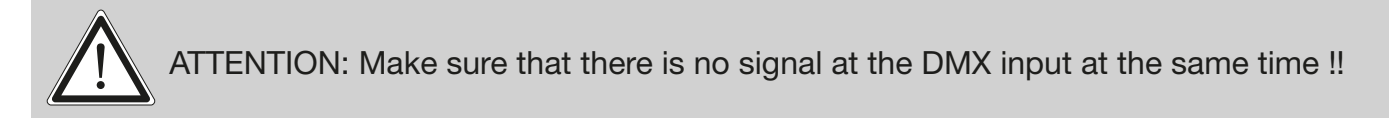

#### <span id="page-10-0"></span>4.6 Mounting the devices

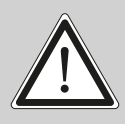

ATTENTION: Allow a fixture distance of at least 1 metres from easily flammable material and the distance between the light emission and the surface to be illuminated must be at least 4 meters.

The M18 Profile can be placed on the floor or hang on a hanging system, for example a trussing system. Mounting horizontally to the truss (see picture) is only possible with our special mounting plate.

When placing the unit on the floor make sure that it stands on rigid ground, because the air inlets in the base must not be covered with anything!

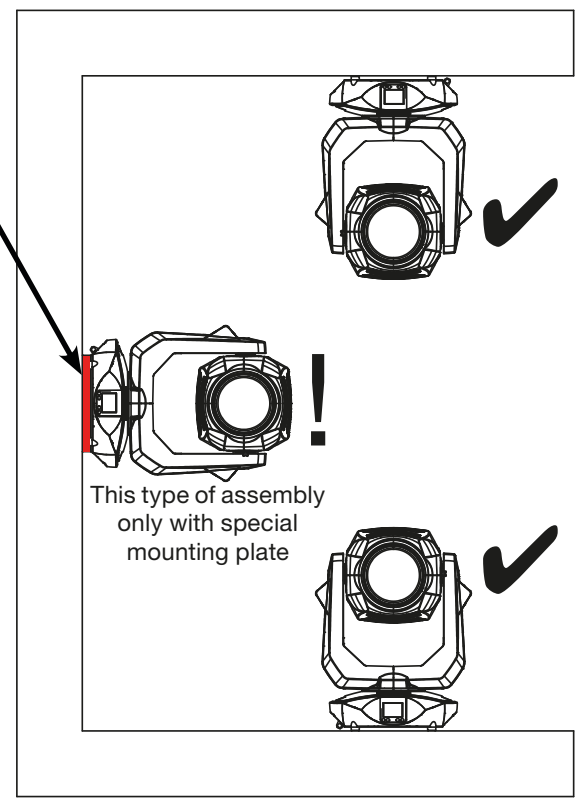

To mount the unit on a hanging system for example on a truss system use min. two of the original JB-Lighting omega brackets with original Camloc-connectors. You have following possibilities to mount the omega brackets.

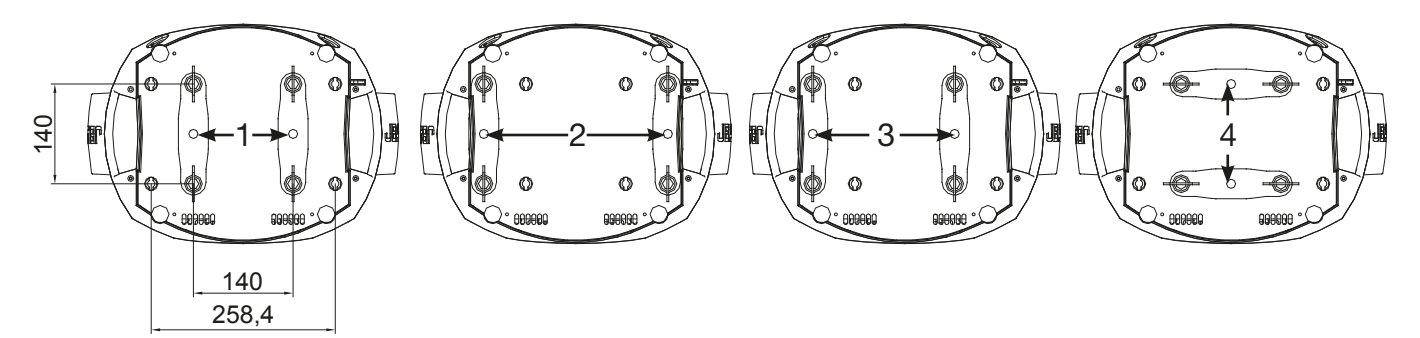

The Camlocs must snap in to be locked properly. Ensure that the structure (for example a truss system ) to which you are attaching the fixture is secure. If you install the fixture to a hanging system (for example to a truss system) always attach a safety cable, that can hold at least 10 times the weight of the fixture. There is a corresponding eyelet on the fixture for the secondary safety device (see picture).

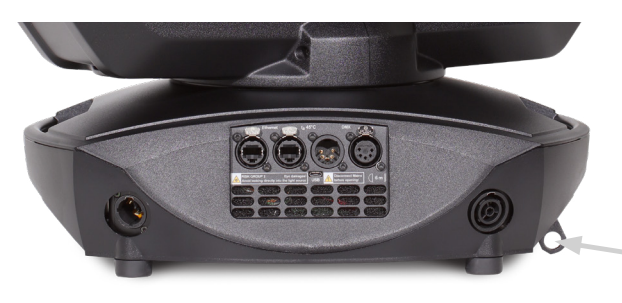

eyelet for the secondary safety device

# <span id="page-11-0"></span>5. Control panel

The M18 Profile has a graphic colour touch display that can be rotated 180° when installed in a suspended position. The display can be rotated in the PERSONALITY MENU or via short cut ENTER + UP in the main screen.

All parameters of the M18 Profile can be set on the control panel (see menu overview page [13](#page-12-1)).

#### Function and operation of the display

The main menu provides information regarding the set DMX mode and, when the wireless mode is switched on, the field strength of the associated transmitter module. "ENTER" calls up a submenu or confirms an input. "ESC" is used to exit a function or a menu item. "UP" and "DOWN" are used to navigate within the menu and to enter values.

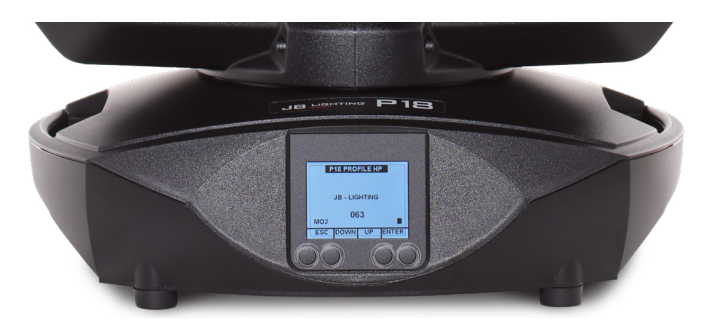

Special areas can only be called up using a specific key combination. To do this, press and hold the "ENTER" key and then use the opposite "ESC" key to access the menu. To exit the function, proceed in reverse order.

This applies in the SERVICE area for the FINE ADJUST function and in the STANDALONE area for the MODIFY, RUN and REMOTE functions.

The main menu can also be locked to prevent unintentional access. It is also locked by pressing the "ENTER" key (keep it pressed) and then additionally locking it with the opposite "ESC" key.

#### Display illumination as function display

The display illumination remains switched off during the reset. Slowly flashing display illumination when "JB-Lighting" is displayed means no DMX signal is present.

A very rapidly flashing display illumination when "JB-Lighting" is displayed means that a new error has been stored in the "ERROR LIST", also an error message in the display (e.g. \*PAN TIMEOUT) indicates this current error. This error occurs during this reset or in the operation before. This error is now automatically set to "read", but remains in the "ERROR LIST".

A rapidly flashing display illumination shows an error in the "ERROR LIST" is still in it but has already been confirmed or was automatically confirmed. Only when the error has been deleted from the ERROR LIST does the M18 Profile start again without error signalling.

If errors occur again and again contact the dealer / distributor or our service department.

If the M18 Profile receives a DMX signal, the display illumination switches off after a short time.

Further settings for the display illumination see page [21](#page-20-0) BACKLIGHT MODE.

#### <span id="page-12-0"></span>DMX addressing

In the main menu, the DMX address can be set directly by pressing the up/down keys.

#### Display operation via battery backup

By pressing the left button below the display, the configuration battery operation of the headlamp is activated, so the headlamp can be configured without power. It is possible to configure all the settings displayed by the menu, for example the DMX address can be set.

#### <span id="page-12-1"></span>5.1 Menu overview

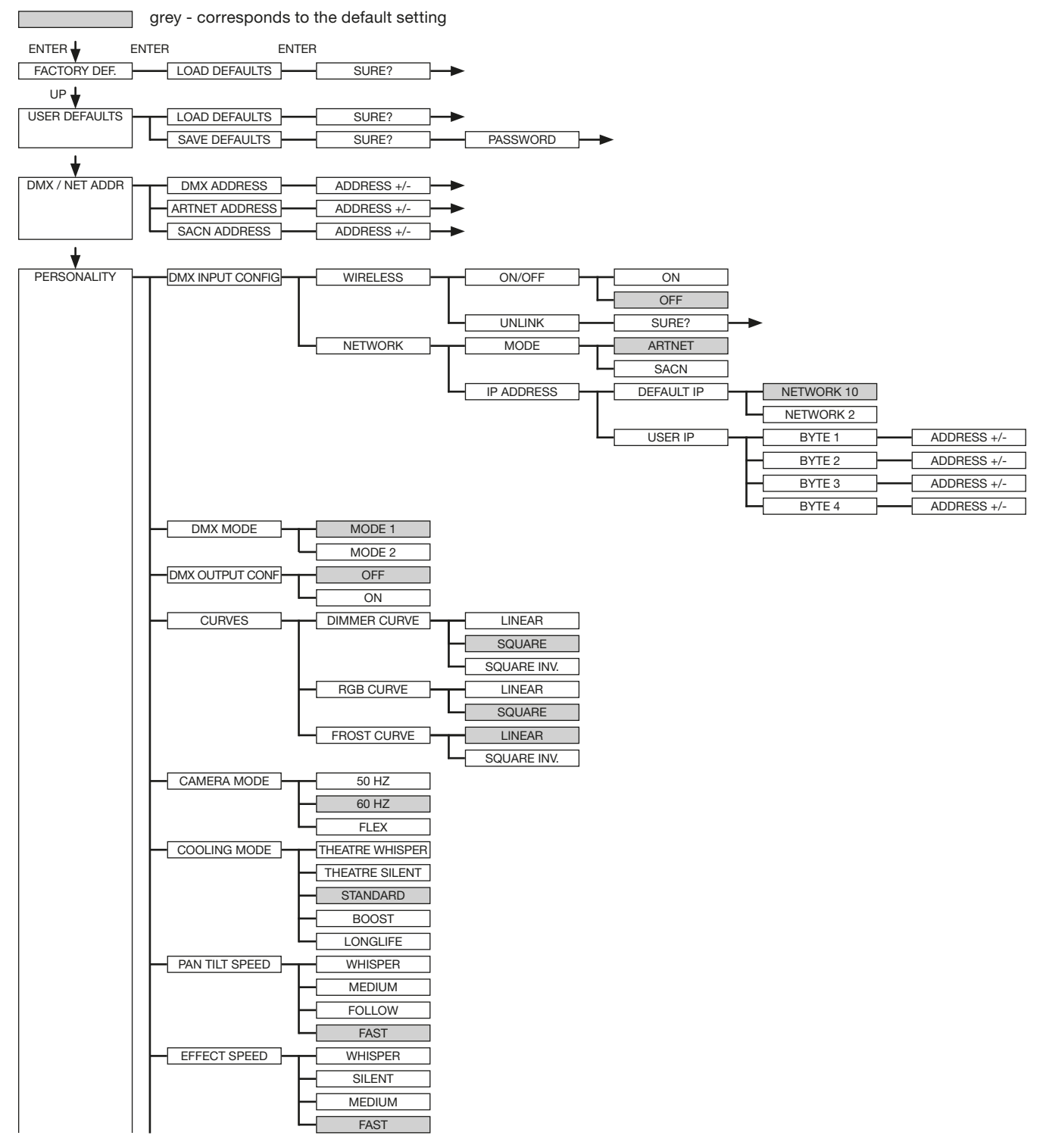

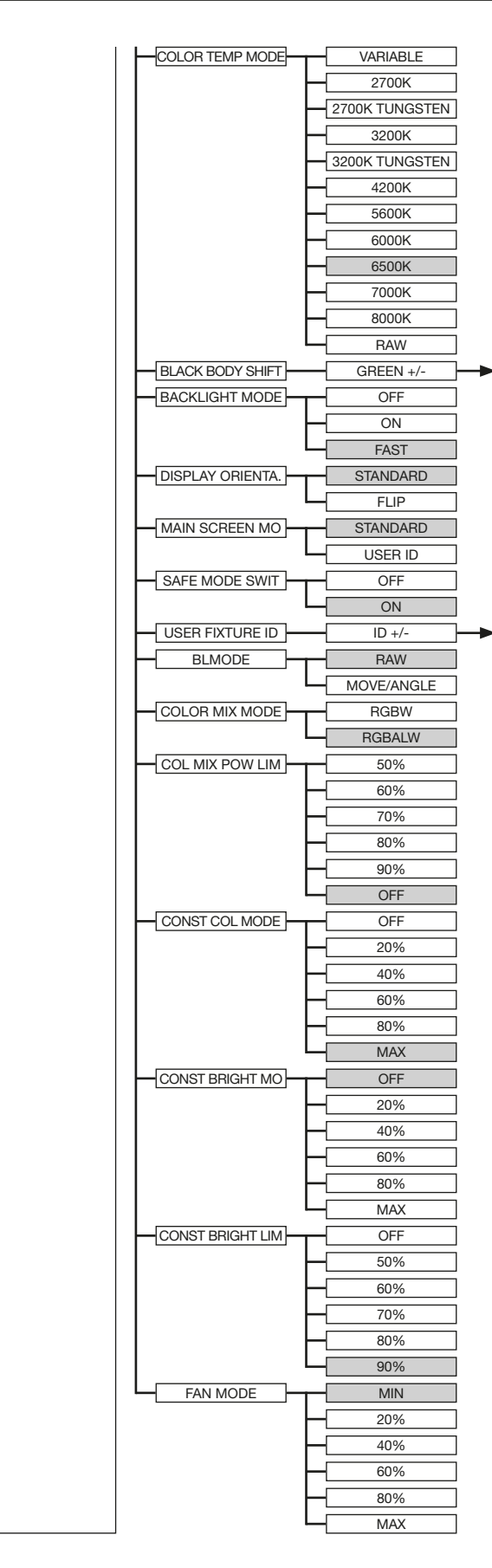

# **M18 PROFILE**

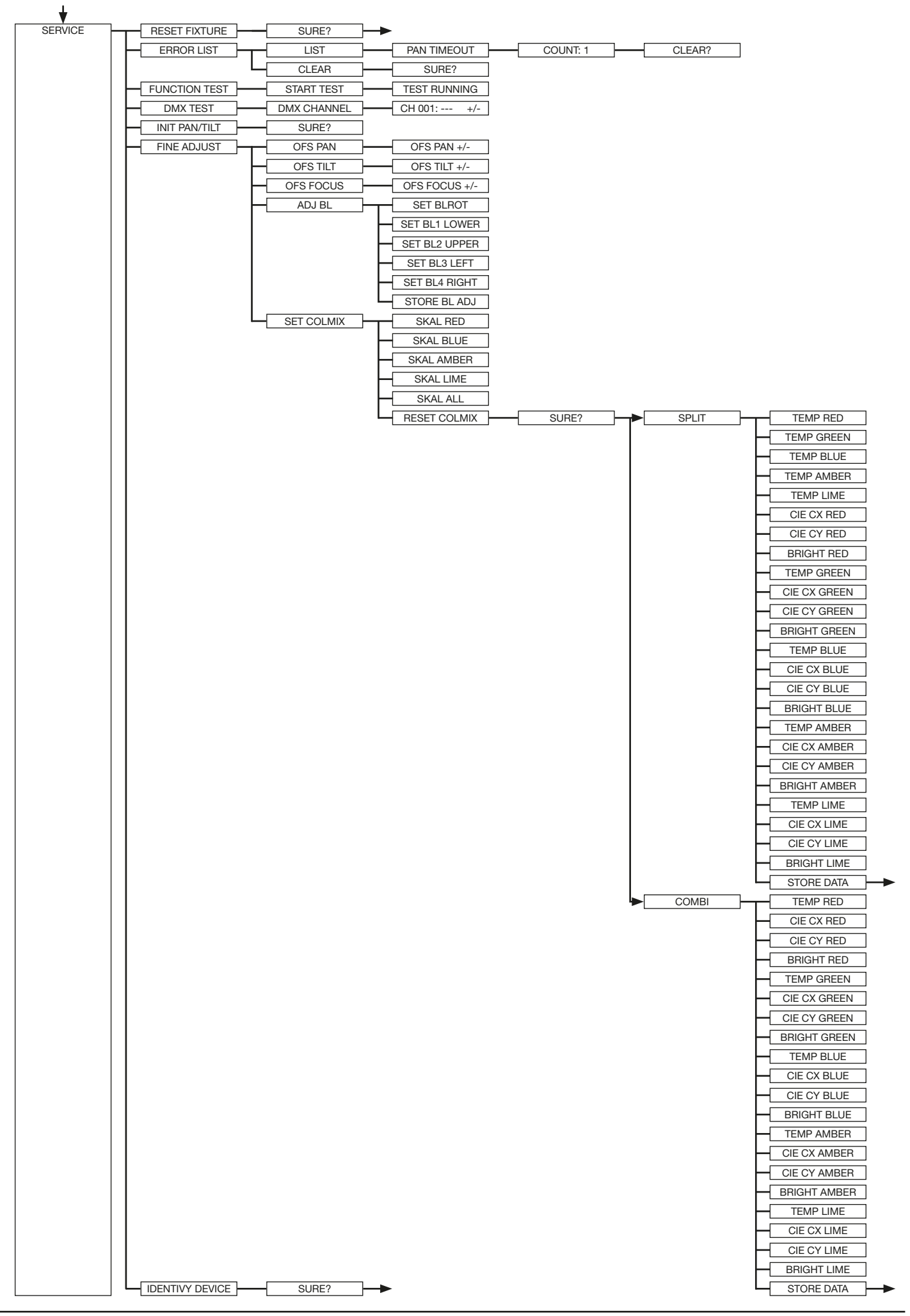

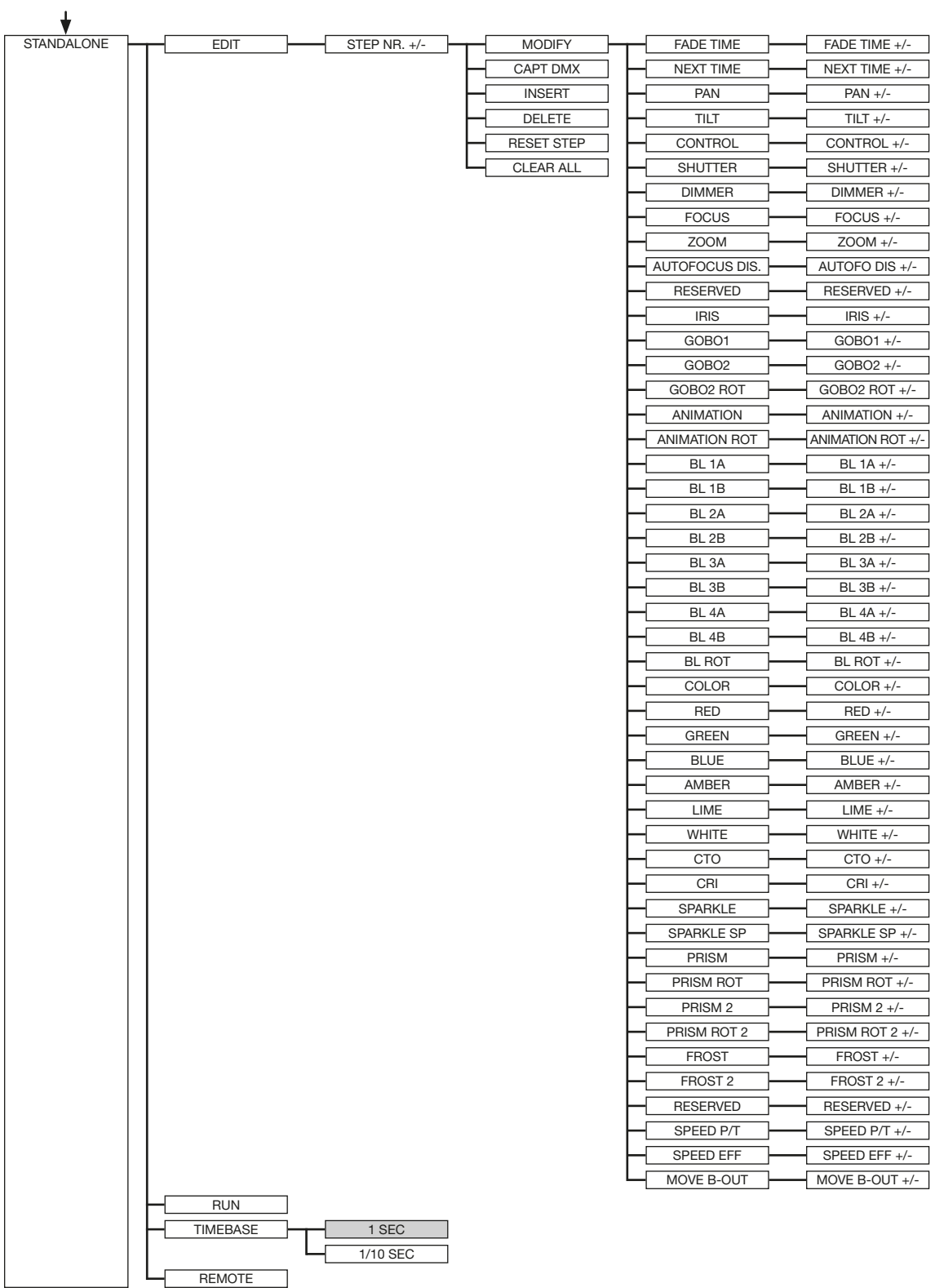

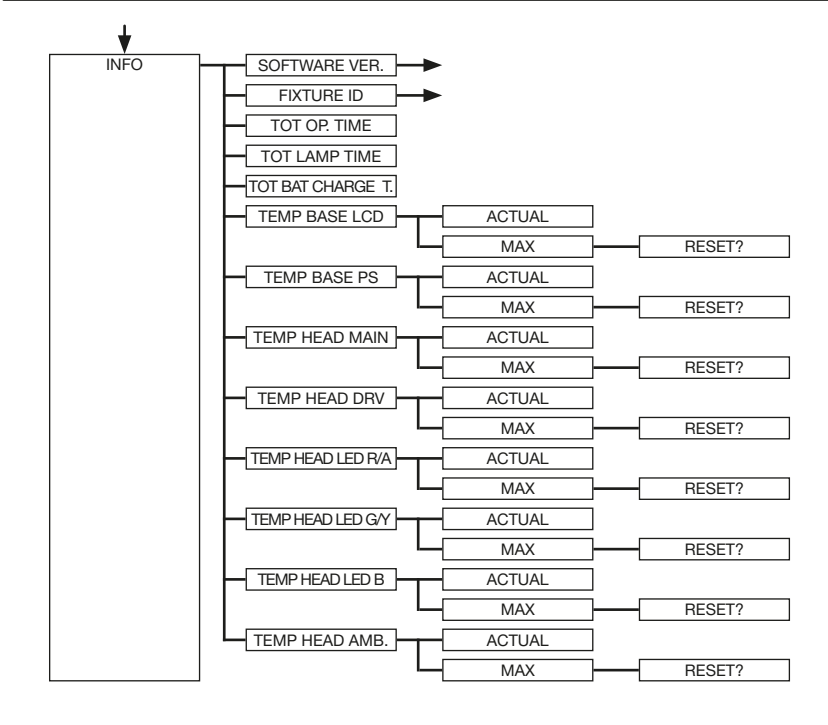

### <span id="page-17-0"></span>5.2 FACTORY DEFAULTS - Factory settings

To reset M18 Profile to factory settings, go to the menu item FACTORY DEFAULTS, LOAD DEFAULTS. After confirming the security query SURE? by pressing the "ENTER" button for 2 seconds, all parameters are reset to the factory settings.

#### 5.3 USER DEFAULTS - User settings

If the user has set the M18 Profile in the PERSONALITY menu to their personal settings, these can be saved and loaded in the USER DEFAULTS menu. In order to prevent unintentional alteration of the data, you must enter the following password during the saving process: Buttons "ESC DOWN UP ENTER"

#### <span id="page-17-1"></span>5.4 DMX / NET ADDRESS - DMX addressing / Artnet addressing / sACN addressing

The DMX addressing can be done either directly in the display. Press the "UP" or "DOWN" button to set the desired DMX address. The value is confirmed with the "ENTER" key. However, the DMX addressing can also be done within the menu item DMX / NET ADDR, and there under DMX ADDRESS.

To set the Artnet address, the menu item ARTNET ADDRESS must be selected in the DMX / NET ADDR menu. The Artnet address can now be set using the UP / DOWN buttons. The Artnet address is displayed in the form 000.00.00. This display corresponds to: Net.Subnet.Universum. The sACN address can then be selected in the DMX / NET ADDR -> sACN ADDRESS menu. The address can now be set using the UP / DOWN buttons. The sACN address is displayed in the form 00000.

#### 5.5 PERSONALITY - Personal settings

#### DMX INPUT CONFIG

In this menu item the options WIRELESS and NETWORK are available.

Under WIRELESS -> ON / OFF the factory-installed radio DMX receiver module of Lumen-Radio can be activated or deactivated and via WIRELESS -> UNLINK the connection to the connected transmitter can be deleted. In order to connect the fixture to a transmitter, wireless must be set to ON on the fixture and the connection button must be pressed briefly on the transmitter. The transmitter is now looking for all fixtures where wireless is enabled and fixtures that are not connected to a transmitter. If the M18 Profile has successfully connected to the transmitter, the display shows a level indication of the current reception quality. If the M18 Profile is additionally connected via the DMX / etherCON connection sockets, these signals have priority over the radio link. Using the key shortcut ESC and DOWN, pressed in the main menu, the headlamp can be booked out of the booked transmitter (see page [24](#page-23-1)).

Under NETWORK -> MODE you can toggle between Artnet operation and sACN operation.

For network operation, the IP address of the spotlight must be selected or set under NETWORK -> IP ADDRESS. Each headlight has a unique standard IP address.

Under IP ADDRESS -> DEFAULT IP this can be changed from the network 10.xxx.xxx.xxx to a network 2.xxx.xxx.xxx. For your own self-definable IP address, you can set your own desired IP address under IP ADDRESS -> USER-IP. This address is divided into BYTE1 to BYTE 4 and can be set one after the other.

#### DMX OUTPUT CONFIG - configuration of the DMX output

Under this menu item, the DMX output of the headlamp can be activated, that is a received Artnet, or wireless DMX signal can be output by activating this menu item -> ON via the DMX socket again. Make sure that there is no signal at the DMX input at the same time !!

#### DMX MODE - setting the operation mode

The M18 Profile has 2 operating modes (see channel assignment page [24](#page-23-2)). All parameters of M18 Profile can be operated via mode 1. However, all channels (except pan/tilt) are controlled with 8 bits. By selecting Mode 2 - 16 Bit the gobo, prism rotation, CMY/CTO, dimmer, focus, zoom, the complete shutter slide unit as well as pan/tilt are controlled via 16 Bit.

#### CURVES - setting dimmer, RGB/CMY, frost curve

#### Dimmer curve:

The dimmer curve can be changed from linear to square and to square inv. The square dimmer curve (factory setting) causes the dimmer to fade in and out more smoothly.

#### RGB/CMY curve:

2 different curves can be set for the RGB / CMY curve. LINEAR and SQUARE, The square curve causes a visually more even retraction.

#### Frost curve:

The frost curves can be changed from invers exponential (square inv.) to linear. The "invers exponential" frost curve causes the frost to fade in and out more smoothly.

#### CAMERA MODE - setting the repetition frequency of the LEDs

To avoid flickering during TV recordings, the M18 Profile can be adjusted from 50 Hertz (PAL, Secam) to 60 Hertz (NTSC) for different camera systems. Flex mode is set when using different camera systems or when shooting with mobile phone cameras or similar non-professional cameras. A HighFlex mode is also available. In this mode, the repetition frequencies are set to 3 kHz, which is necessary to ensure smooth movements in dimmed lighting scenes. The factory setting of the M18 Profile is 60 Hertz. The changeover is also possible with the light mixing console via the control channel.

#### COOLING MODE - adjustment of brightness and fan volume

In the COOLING MODE menu item you can set the fan control and the brightness of the M18 Profile. The following settings are available.

THEATRE WHISPER: Brightness 19.000lm (model HP), volume 29dB(a). In this mode, the spotlight runs at the same brightness up to an ambient temperature of 40°C. It is not necessary to speed up the fans in this mode.

THEATRE SILENT: Brightness 21.000lm (model HP), from 40°C ambient temperature the spotlight regulates the fans a little up thus remains that the brightness is always the same level.

STANDARD: Brightness 23.000lm (model HP), from an ambient temperature of approx. 36°C the fans run to cool the LED accordingly. The brightness remains constant.

BOOST: Brightness 25.000lm (model HP), the fans run a little stronger in this mode, from approx. 40° ambient temperature the fans run again accordingly.

LONGLIFE: Brightness 21.000lm (model HP), the fans run a little stronger in this mode, from approx. 40° ambient temperature the fans run again accordingly. We would recommend this mode for permanent installations, as the LED module runs cooler and thus more "stress-free".

There is no danger to the life of the device in any mode, as the M18 Profile has a temperature safety shutdown. In addition, the LED module is switched off from an ambient temperature of 60°C!

### PAN TILT SPEED - setting pan/tilt speed

In the PAN TILT SPEED menu you can set the maximum speed, the acceleration and thus also the movement volume of the M18 Profile. The following setting options are available.

WHISPER: The speed of Pan / Tilt is reduced so much that a volume of 29dB (A) is not exceeded.

MEDIUM: The acceleration and deceleration ramps are set very soft so that the headlamp brakes softly and starts.

FOLLOW: The positioning and speed of pan/tilt are specially adapted to various follow systems.

FAST: The acceleration and deceleration ramps are set very hard so that the headlamp moves very fast and directly at maximum speed.

#### EFFECT SPEED - setting effect speed

In the menu item EFFECT SPEED you can set the maximum speed, the effects and thus also the volume of the effects of the M18 Profile. The following setting options are available.

WHISPER: The speed of the effects is reduced so much that a volume of 29dB (A) is not exceeded.

SILENT: The speed of the effects is slightly faster and thus a bit louder than with the Whisper setting.

MEDIUM: The acceleration and deceleration ramps of the effects are set very soft, so that the effects are very soft and thus cause little noise.

FAST: The acceleration and deceleration ramp effects are set to maximum speed. Very fast gobo and color changes are possible!

#### COLOR TEMP MODE - Sets the base color temperature of the headlamp

This menu item allows you to set the basic color temperature of the headlamp. The whites are exactly on the "Black Body Line". The following color temperatures and functions can be set here.

VARIABLE: The CTO channel can be used to set fixed color temperatures.

DMX 20 -> color temperature 2000K DMX 21-> color temperature 2100K etc ... to DMX 200 -> color temperature 20000K

2700K: color temperature 2700K

2700K TUNGSTEN: 2700K color temperature with tungsten emulation

3200K: color temperature 2700K

3200K TUNGSTEN: 3200K color temperature with tungsten emulation

4200K: color temperature 4200K

5600K: color temperature 5600K

6000K: color temperature 6000K

6500K: 6500K color temperature, this is the default color temperature

7000K: color temperature 7000K

8000K: color temperature 8000K

RAW: The spotlight works not adjusted, i.e. the individual RGBW/RGBALW channels can be controlled separately. However, the headlight is set by default in such a way that the headlight still keeps the colors constant. This can also be influenced by the menu items COLOR MIX POWER LIMIT, CONSTANT COLOR MODE, CONSTANT BRIGHTNESS MODE and CONSTANT BRIGHTNESS LIMIT.

#### BLACK BODY SHIFT - Adjusting the green/magenta balance (+-Green)

With this option, the white point can be shifted towards green or magenta. With this option, the M18 Profile can be adapted to "old" headlights with a green/magenta shift.

#### <span id="page-20-0"></span>BACKLIGHT MODE - setting the display backlight

This menu item controls the backlight of the display.

OFF: The backlight of the display is always off. The lighting only switches on when a button is pressed. Errors that are indicated by flashing are not displayed in this mode.

ON: The backlight of the display is always on.

AUTO: The backlight is switched on / off due to the action.

#### DISPLAY ORIENTATION - setting the display orientation

This menu item turns the display orientation. The display can also be rotated when the shortcut ENTER and UP is pressed in the main screen.

#### MAIN SCREEN MODE - view of the main screen

With this menu item the display of the main screen can be changed. Either the standard (STAND-ARD) screen is displayed with DMX address and DMX mode or the USER FIXTURE ID. This ID is used to number the headlights and to display this number in the display.

#### SAFE MODE SWITCH - setting of the safe mode switch

This setting can be used to decide whether switching the menu item COOLING MODE can be done directly "OFF" or whether for safety the dimmer and the shutter of the fixture must be closed before switching. -> "ON"

#### USER FIXTURE ID - adjustment of the user fixture ID

Used to set the USER FIXTURE ID (0-65535). This can be displayed via MAIN SCREEN MODE and serves as an info display of the headlight number.

#### BLMODE - Type of shutter control

Serves to switch the shutter control. With the RAW setting, the two motors of the individual apertures are controlled separately via DMX. With the MOVE/ANGLE setting, one channel is used as a movement channel and the angle of the individual aperture is set via the second channel.

#### COLOR MIX MODE - selection of color mixing RGBW or RGBALW

Select whether the color mixing of the fixture only works via RGBW or via RGBALW

#### COLOR MIX POWER LIMIT - Adjustment of total power consumption

This option reduces the overall power consumption. The setting options are 50% -90% power consumption or OFF -> full power.

#### CONSTANT COLOR MODE - Adjust color fidelity

The headlamp is configured to hold the set color / white tone to 100%, even in RAW mode. This sometimes has the result that the headlight after some time with some colors / whites in the brightness readjust something as the red LED is the most heat-sensitive LED in the system. The CONSTANT COLOR MODE lets you set the color fidelity in percent. This allows me as a user to choose whether I value color fidelity or the brightness is more important to me. This can be set from 0% - OFF to 100% - max. color fidelity.

#### CONSTANT BRIGHTNESS MODE - setting for constant brightness

Since the LEDs, in particular the red LED lose relatively much brightness in the event of heat, this menu item allows the headlight to be configured so that the headlight retains a predefined brightness permanently. For this purpose, the brightness is reduced from the beginning to be able to

<span id="page-21-0"></span>readjust according to the set color. The setting options are adjustable from 0% -100%, whereby 100% means the maximum reduction of brightness to have enough air to keep the brightness constant. 0% means that the function is switched off.

#### CONSTANT BRIGHTNESS LIMIT - Sets the limit for constant brightness control

This setting is used to influence the CONSTANT BRIGHTNESS MODE. If the CONSTANT BRIGHTNESS MODE is at 80% or 90%, it is ensured that with white tones the headlight has sufficient air to keep the white tone constant in the brightness. If you want to display colors with red or red colors you can use the CONSTANT BRIGHTNESS LIMIT to limit these shades in your control and thus ensure more brightness in these shades! This setting can be adjusted from 0% (Function Off) to 90% for Maximum Limit. This means that if the limit is set to 90%, the headlamp red is allowed to control by a maximum of 10%, 0% means that the limit is switched off and the headlamp is allowed to control red tones and reds to the maximum.

#### FAN MODE - Sets the basic volume in the selected COOLING MODE

In the selected COOLING MODE, I can use this menu item to let the fan run even faster before the regulation starts, so from the beginning the LED is cooled more and thus more brightness is achieved. Always with the background information that the headlamp keeps the colors constant.

#### 5.6 STANDALONE operation

In standalone operation, up to 20 program steps can be stored in the M18 Profile, which can then run in an endless loop. The images can be saved in two ways. Either you program the desired DMX values directly on M18 Profile and save them, or you set the DMX values via a connected DMX console and then store them in the M18 Profile.

The menu items MODIFY, RUN and REMOTE can only be called up using a specific key combination. To do this, press and hold "ENTER", and also press "ESC". Before activating these menu items, remove all other devices in the DMX line that send DMX, e.g. consoles or other spotlights that are not configured as slave devices, as otherwise damage to the DMX drivers may occur.

#### Programming the standalone programme on the spotlight display:

Call up the STANDALONE, EDIT menu item. In the STEP NR+/- menu item, select the desired step and you can change it and its channel parameters in the following menu items: In the MODIFY menu item, set the desired lighting scene and position and determine the individual sequence times of the steps with FADE TIME and NEXT TIME (time for the complete step).

Use INSERT to insert an additional programming step. The DMX values of the previous step are copied to the new step.

Use DELETE to delete a step. The display shows STEP NR: 1/X. Use the selection keys to move to the desired step.

With RESET STEP you reset one step to its default values (DMX 000). The display shows STEP NR: 1/X. Use the selection keys to select your step. CLEAR ALL resets the complete standalone programming steps. Under MODIFY you will find STEP1/1 again. In the STANDALONE, TIMEBASE menu item you have the possibility to change the Fade Time and Next Time from 1 second to 1/10 second.

#### <span id="page-22-0"></span>Accept the DMX values from an external console:

To accept the DMX values of a connected console, you must first enable the Capture DMX input. To do this, go to the CAPT DMX menu item. The display now shows CAPTURE DMX 01/01, press the Enter key to switch to START CAPTURE. Now the M18 Profile reacts to the signals from the external console.

#### Launch the standalone program:

Call up the STANDALONE menu and navigate to the RUN submenu. Confirm the selection by pressing the key combination "ENTER" (press and hold) and simultaneously "ESC". The display then shows: S-ALONE: 01/XX and the program runs in an endless loop.

Deactivation: Press and hold the "ESC" key and then also press "ENTER". The menu jumps back one level and RUN appears in the display.

#### Operation via master-slave function:

Connect the M18 Profile via DMX lines and activate the REMOTE menu item for all slave devices. To do this, navigate in the STANDALONE menu to the REMOTE sub-menu. Activate the REMOTE function by pressing and holding "ENTER", and also pressing "ESC". The spotlight is in slave mode when the display shows the status REMOTE INACTIVE or REMOTE ACTIVE.

REMOTE INACTIVE: The M18 Profile is in slave mode but does not receive a DMX signal.

REMOTE ACTIVE: The M18 Profile is in slave mode and receives a DMX signal.

The master device is programmed via the MODIFY menu item and started via RUN (press and hold "ENTER" and also press "ESC").

#### 5.7 INFO-menu

The Info menu informs you about the respective software and firmware status, about the total operating time and the different temperatures of the spotlight. The first two menu items in the Info area are the software version and the firmware version, whereby the software version is an important source of information for our service requests, the firmware version is less important source of internal information. Under the menu item TOT OPERATE TIME the complete operating time of the headlight is displayed. The menu item TOT LAMP TIME provides information about the pure operating time of the LED module. TOT BAT CHARGE TIME shows the complete charging time of the battery (battery backup). The TOT OPERATE TIME and the TOT BAT CHARGE TIME can not be deleted! The following temperatures are also displayed:

**TEMP BASE LCD**, the temperature on the display board

**TEMP BASE PS, the temperature of the power supply unit** 

**TEMP HEAD MAIN, the temperature of the head board** 

**TEMP HEAD DRV**, the temperature of the LED driver board

TEMP HEAD LED R/A, the temperature of the red/amber LED's

**TEMP HEAD LED G/L, the temperature of the green/lime LED's** 

**TEMP HEAD LED B, the temperature of the blue LED's** 

**TEMP HEAD AMBIENT**, the temperature in the head next to the air inlet (ambient temperature)

Both the current temperature and the maximum temperature are displayed. The maximum temperatures can be individually deleted.

#### <span id="page-23-1"></span><span id="page-23-0"></span>5.8 Shortcuts - quick access

#### ESC + DOWN

Pressing the ESC and DOWN buttons in the main menu will log the fixture off the programmed Lumen Radio Wireless transmitter. The fixture is now ready to be logged in another transmitter.

#### $ENTER + UP$

If ENTER  $+$  UP is pressed in the main screen, the screen orientation is rotated by 180 $^{\circ}$ .

#### ENTER + ESC

By pressing the ENTER and ESC key, the headlight is locked for user input -> LOCKED. ESC and ENTER release the lock again!

#### 6. Control options

#### 6.1 DMX

#### <span id="page-23-2"></span>6.1.1 Operating modes M18 Profile

The M18 Profile has 2 different DMX modes. The respective mode can be set in the PERSONALITY, DMX MODE menu item. The set mode is displayed in the main menu.

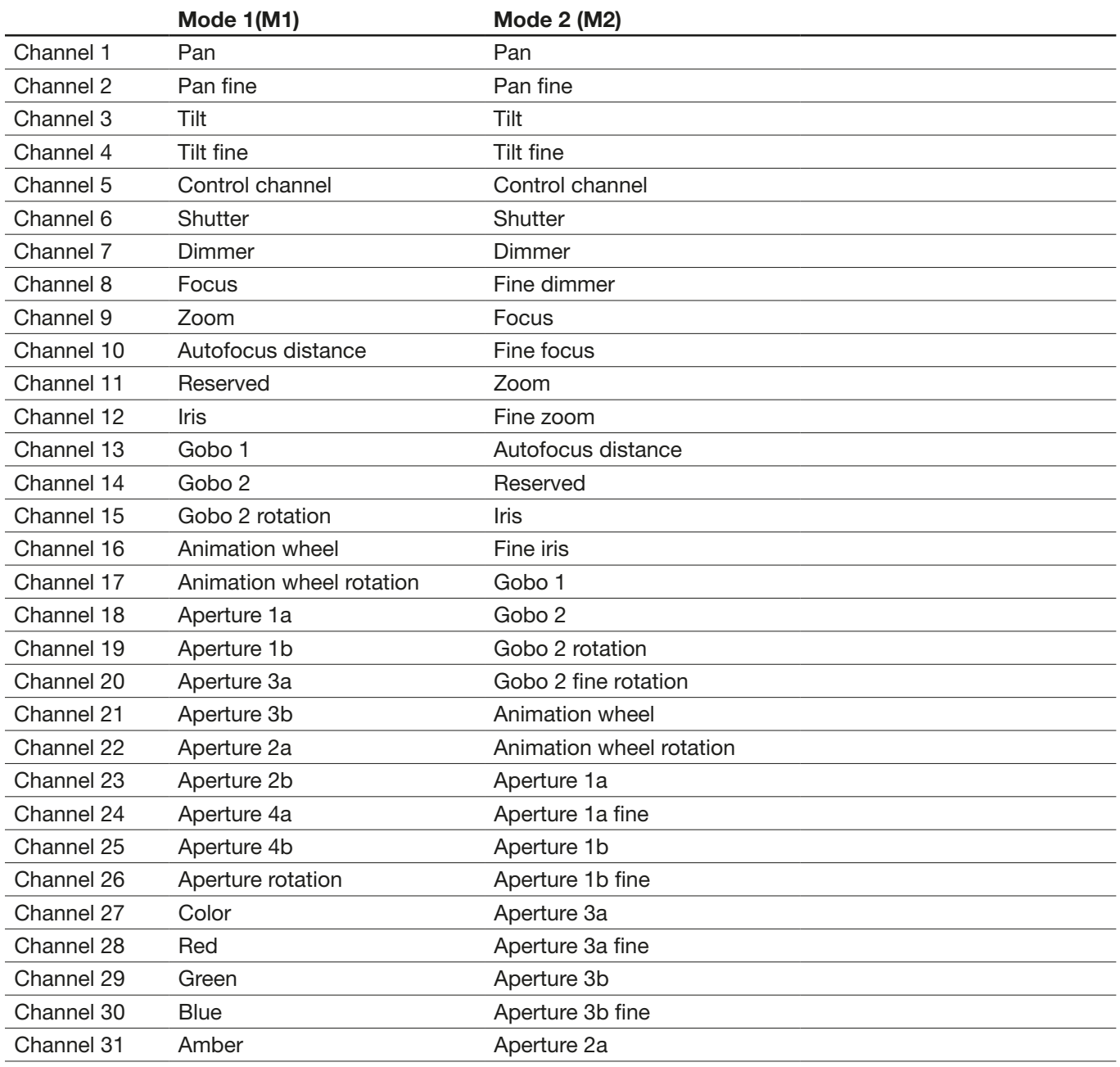

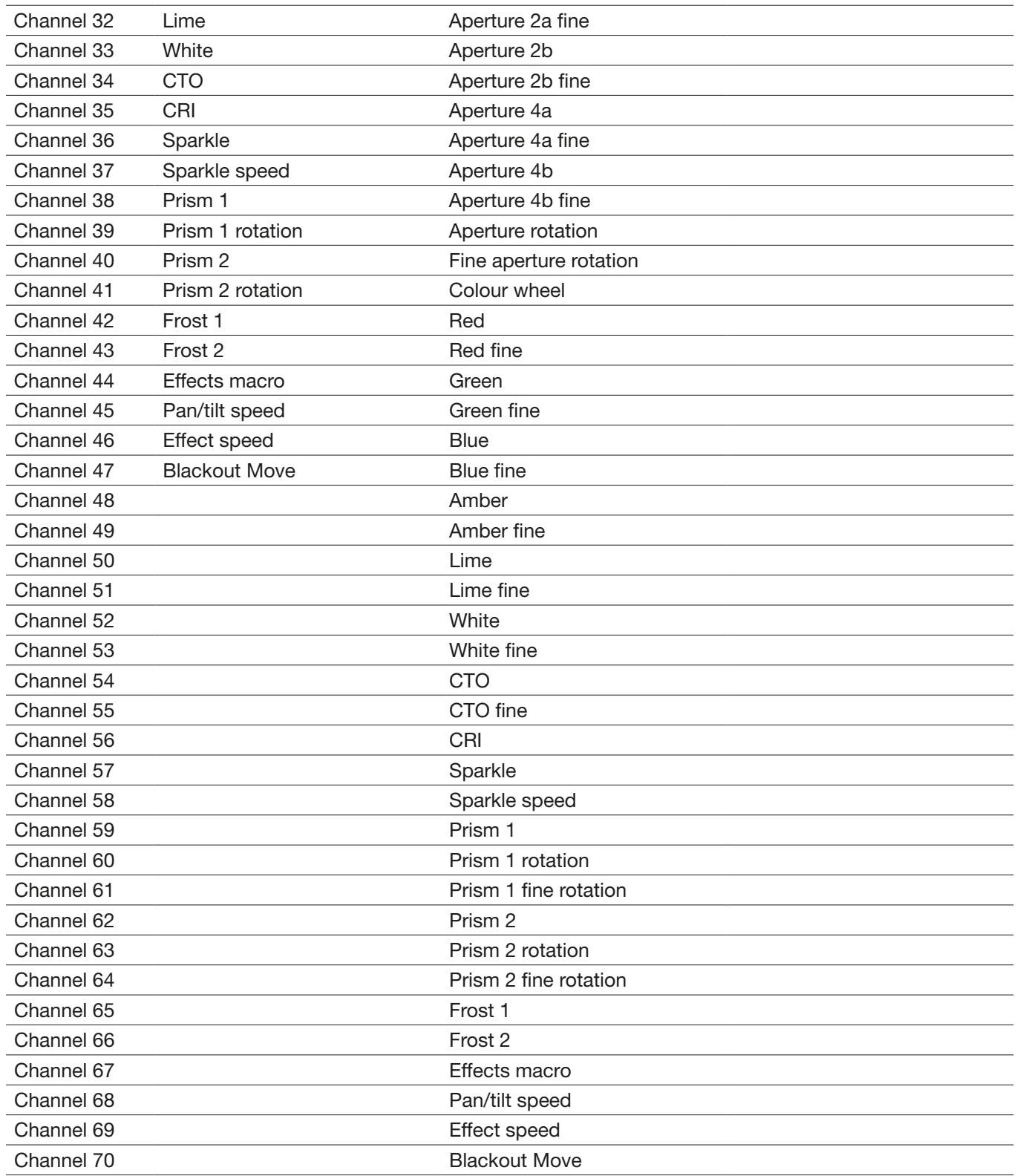

## <span id="page-25-1"></span><span id="page-25-0"></span>6.1.2 DMX channel functions M18 Profile

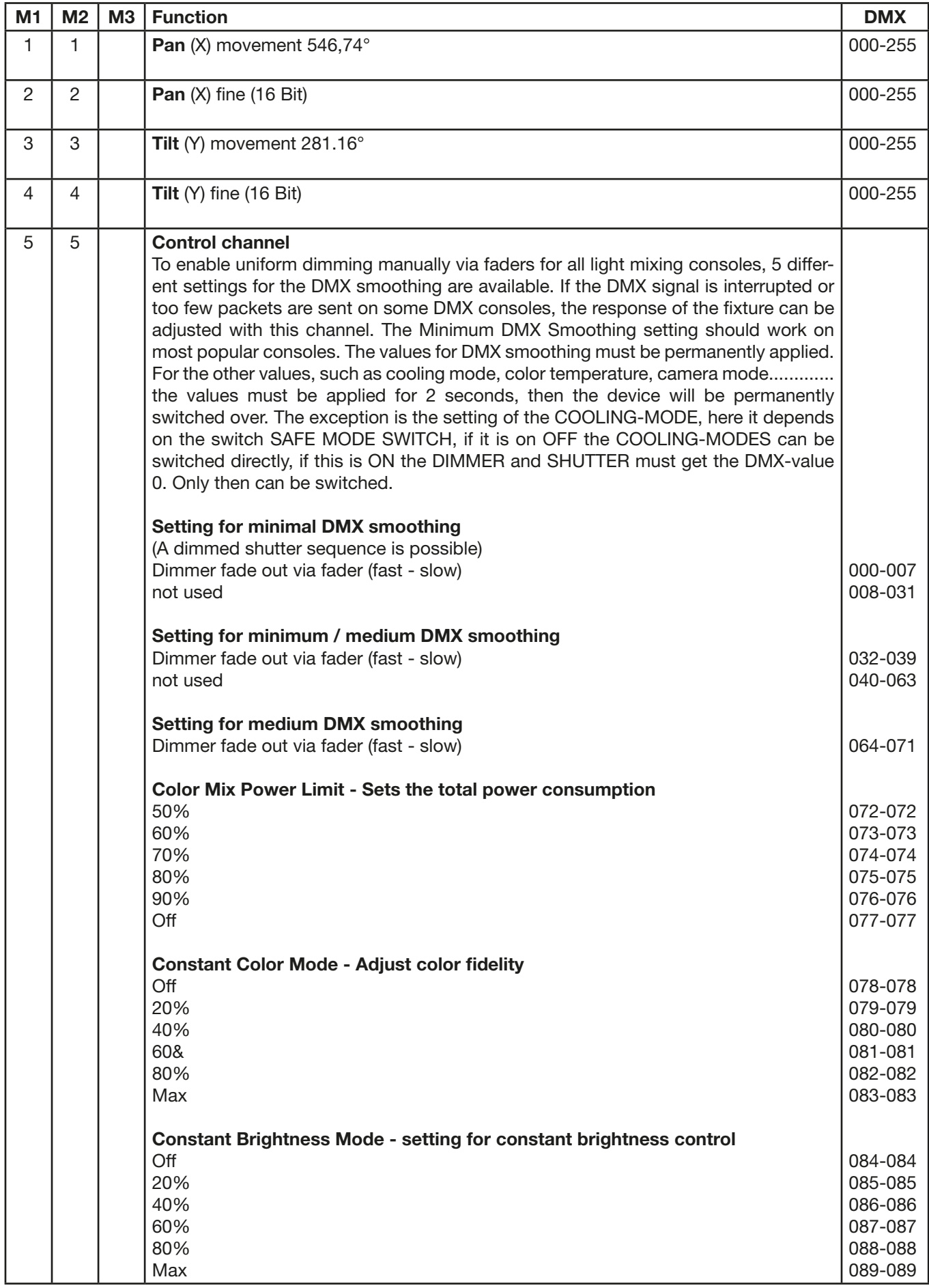

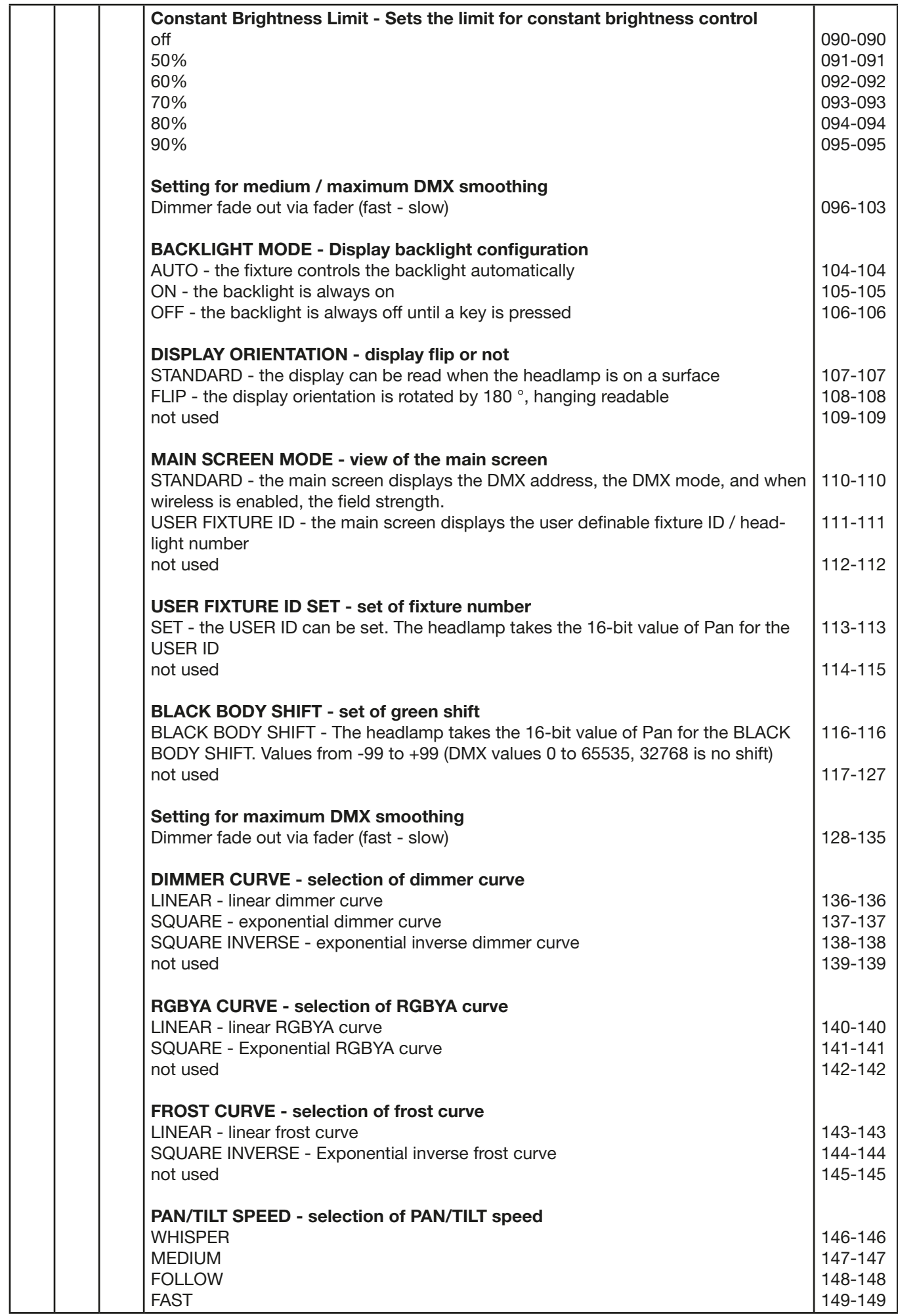

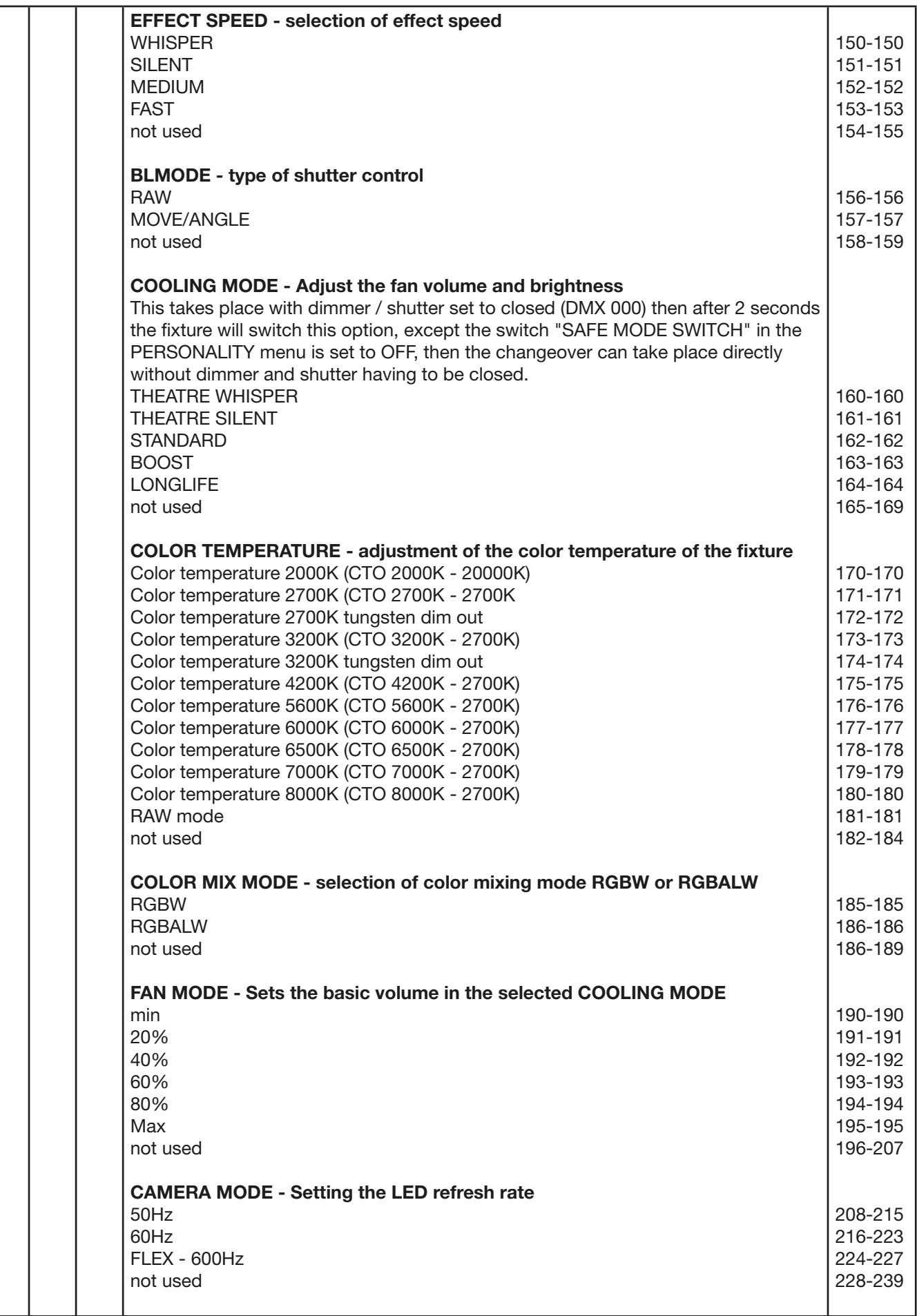

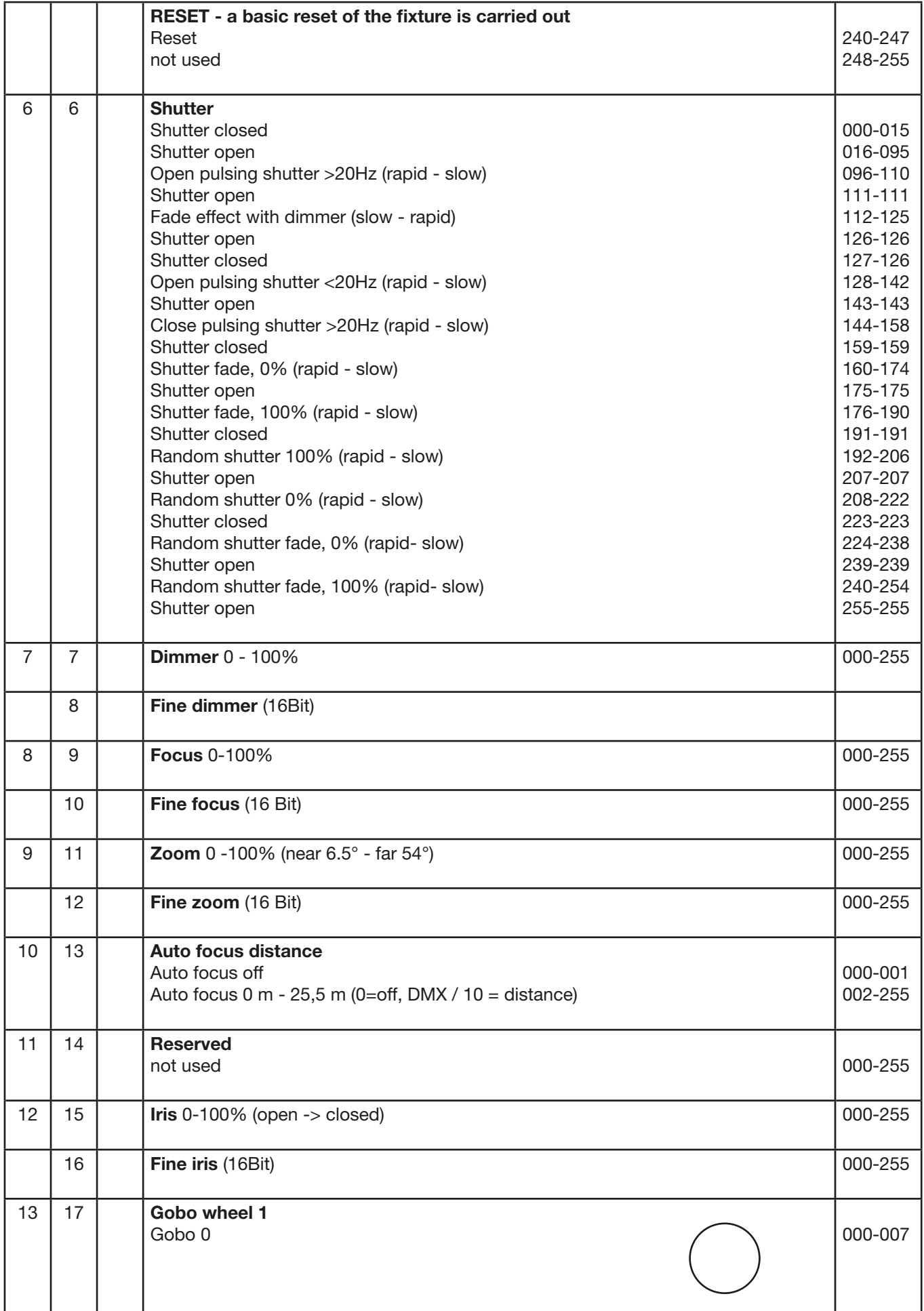

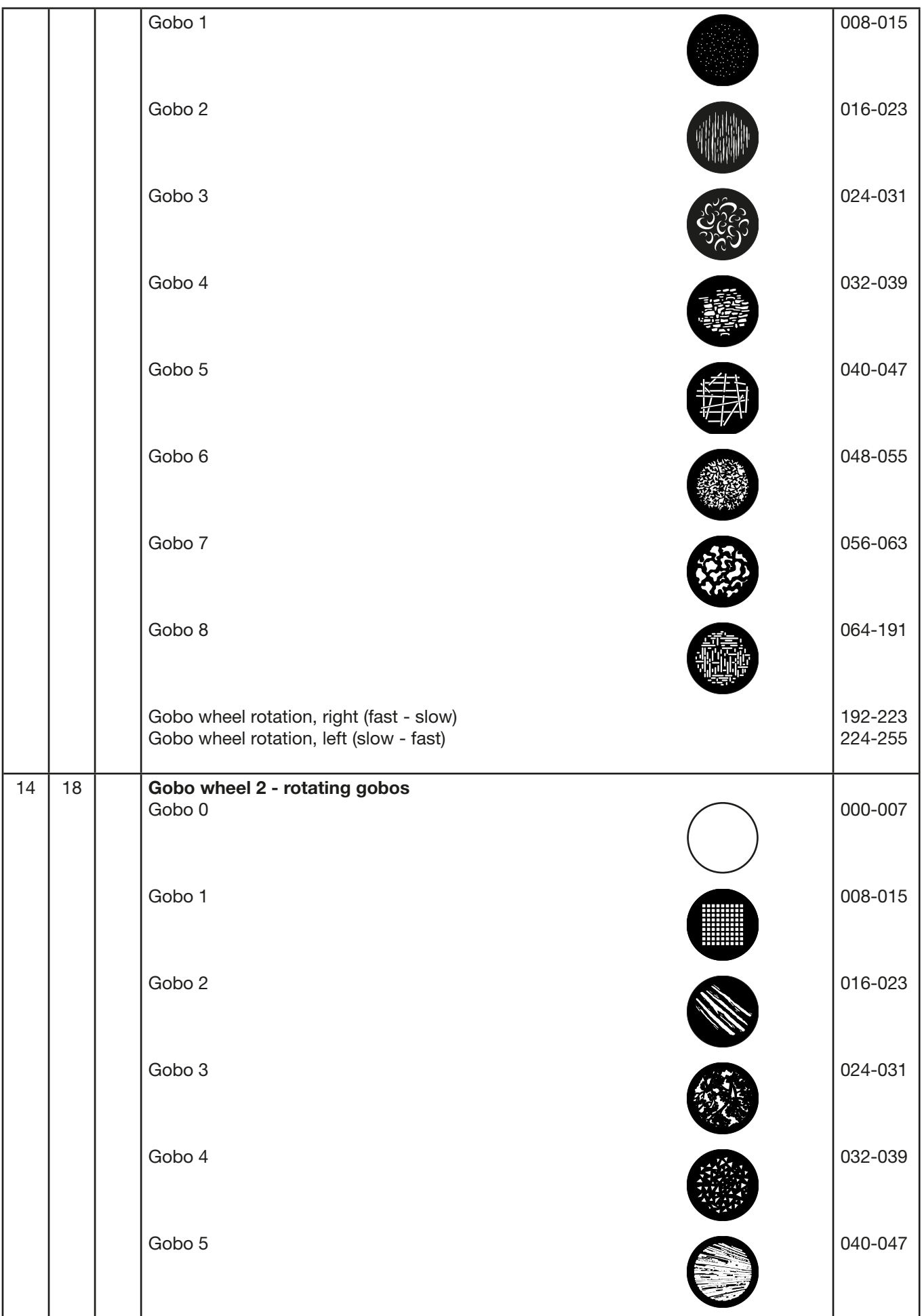

# **M18 PROFILE**

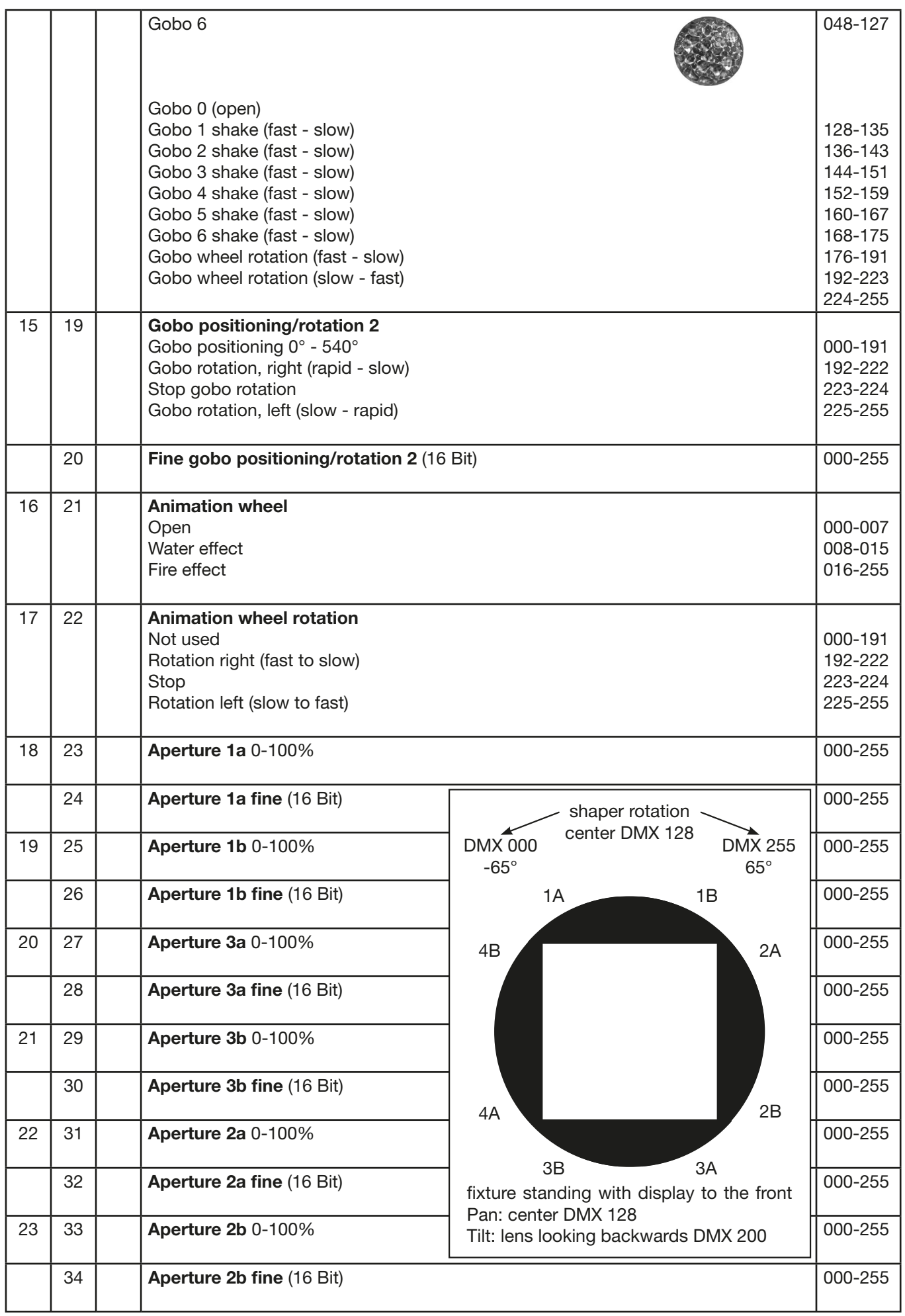

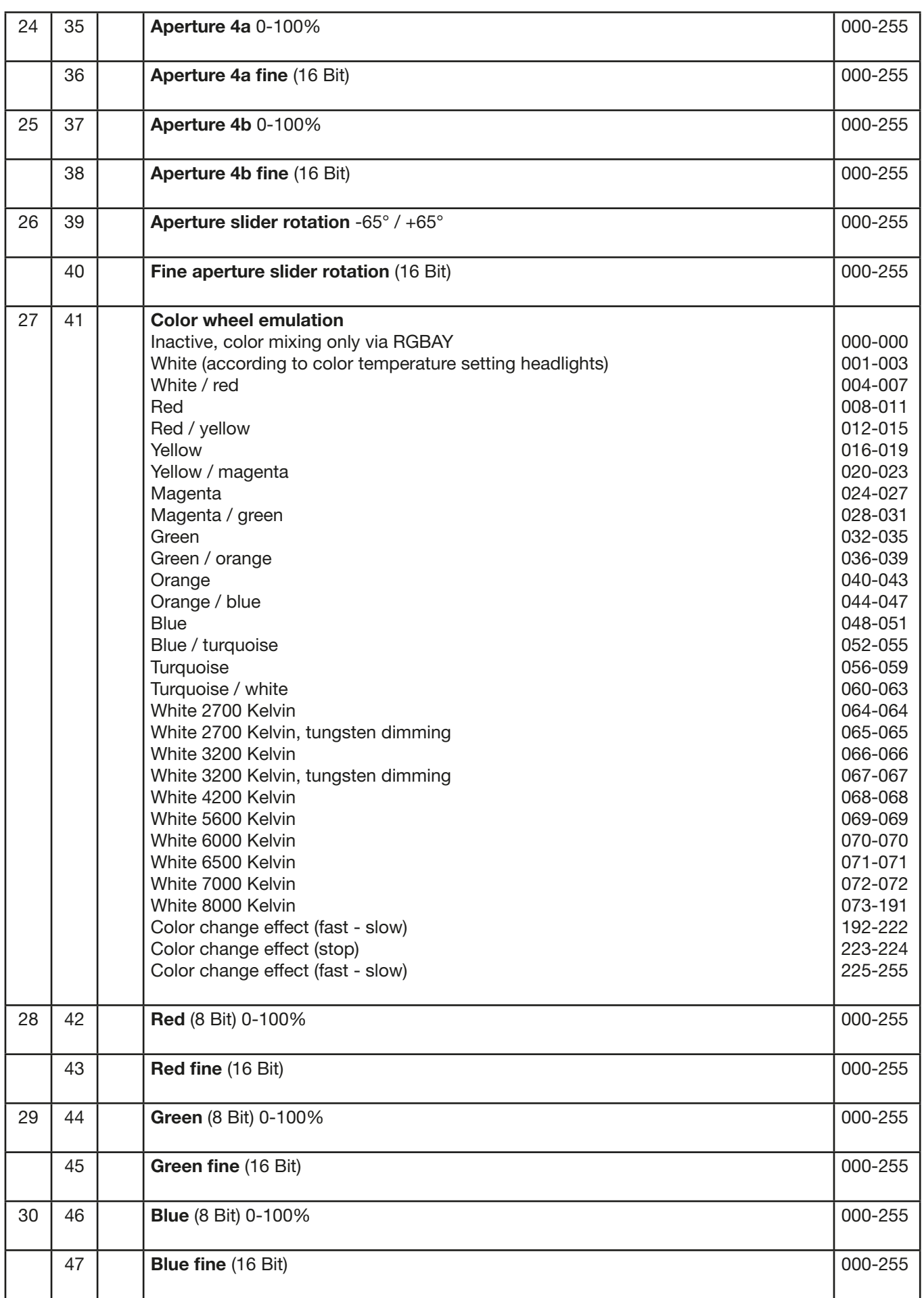

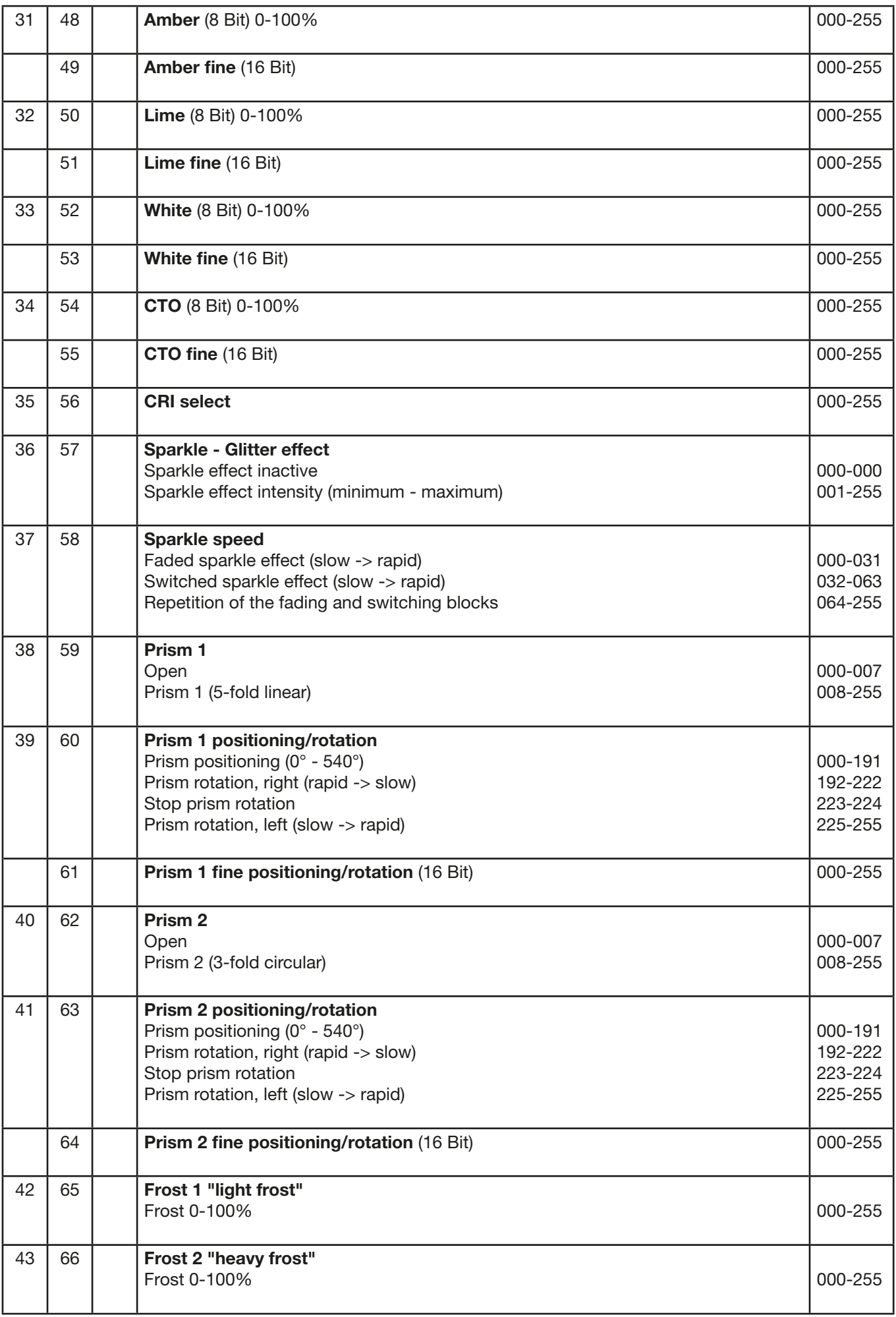

<span id="page-33-0"></span>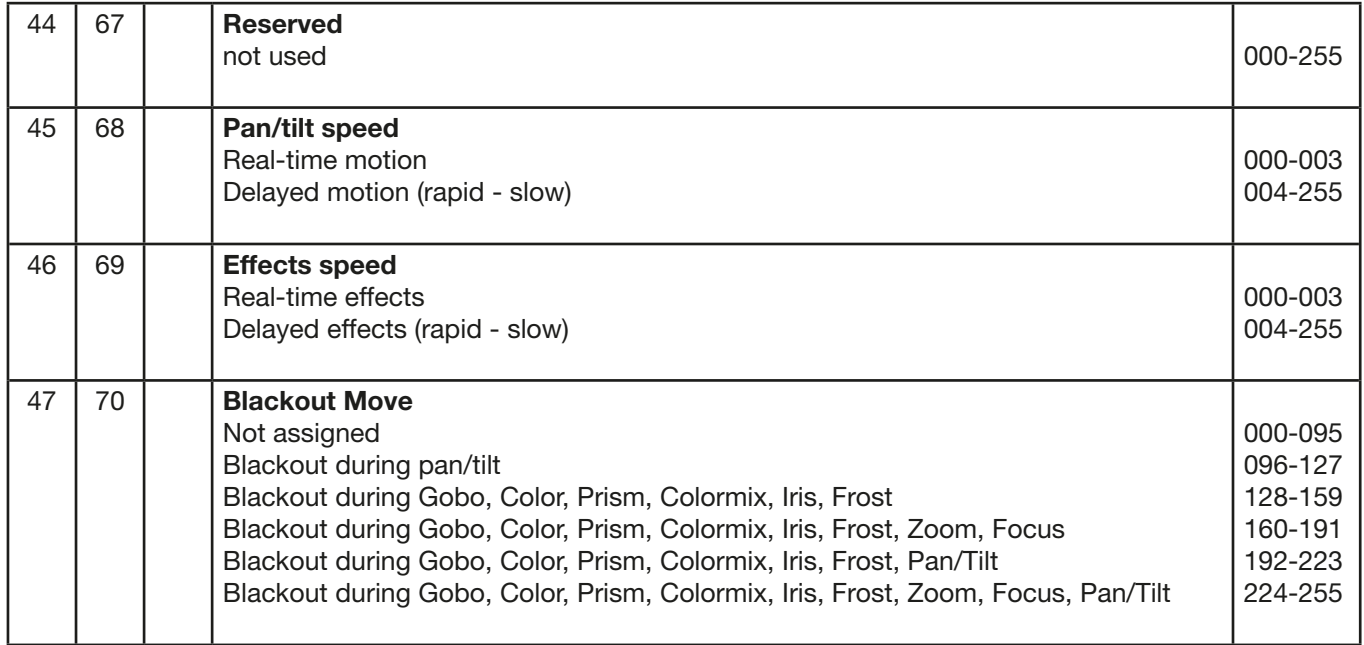

### 6.1.3 Control channel

Via the control channel different functions of the fixture can be permanently switched. The following functions can be switched via the control channel.

Response of the headlamp when dimming via faders

COLOR MIX POWER LIMIT - setting of total power consumption

CONSTANT COLOR MODE - adjusting color fidelity

CONSTANT BRIGHTNESS MODE - adjusting constabt brightness

CONSTANT BRIGHTNESS LIMIT - setting the limit for constant brightness control

BACKLIGHT MODE - display backlight

DISPLAY ORIENTATION - display orientation

MAIN SCREEN MODE - main screen view

USER FIXTURE ID SET - set headlight number

BLACK BODY SHIFT - adjustment +- green

DIMMER CURVE - dimmer curve adjustment

RGBAL CURVE - adjust the RGBYA curve

FROST CURVE - setting the frost curve

PAN / TILT SPEED - pan / tilt speed

EFFECT SPEED - effect speed

COOLING MODE - adjust the fan volume and brightness

COLOR TEMP MODE - color temperature adjustment

BL MODE - type of shutter control

COLOR MIX MODE - Setting the color mix RGBW - RGBALW

FAN MODE - setting the basic volume in the selected COOLING MODE

CAMERA MODE - sets the LED refresh rate

RESET - a basic reset of the headlight is performed

For details, see DMX Channel functions for the M18 Profile on page [26.](#page-25-1)

#### 6.1.4 Sparkle effect, sparkle speed

Animation effects can be created via this channel in connection with the focus. Depending on the intensity, the projection can be made to shake more or less. This effect can be dimmed or switched.

#### <span id="page-34-0"></span>6.1.5 Auto focus

To activate the autofocus function, set the autofocus distance channel to around 50%. Then best use gobo wheel 2 for fine adjustment of the system and set the focus accordingly to 125 (32000): Then set the distance to the headlight by focusing the headlight using the autofocus distance. As a guideline, DMX value divided by 10 corresponds to the distance (DMX 100/10 distance = 10m). Now the headlight can be operated with autofocus via the zoom. Using the following table, the focus values for the individual effects can now be preselected and zoomed in with autofocus.

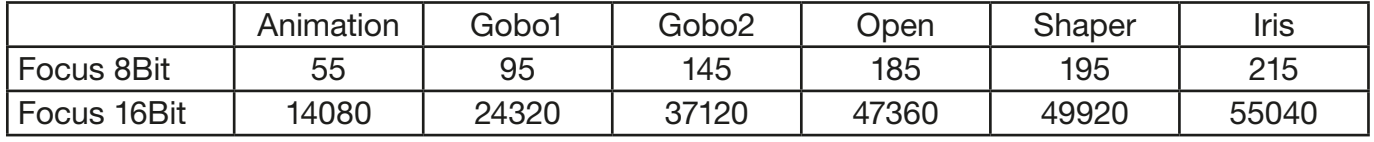

#### 6.2 Artnet

The spotlight can be controlled via Artnet - ArtNET 4. To do this, set the Artnet address via the menu item DMX / NET ADDR -> ARTNET ADDRESS and also select it via the menu item PER-SONALITY -> DMX INPUT CONFIG -> NETWORK -> MODE -> ARTNET. In addition, define the IP address of the spotlight via PERSONALITY -> DMX INPUT CONFIG -> NETWORK -> IP AD-DRESS. Further details and setting options can be found on page [18.](#page-17-1)

#### 6.3 Streaming ACN

The headlight can be controlled via sACN - Streaming ACN. To do this, set the sACN address via the menu item DMX / NET ADDR -> SACN ADDRESS and also select it via the menu item PERSONALITY -> DMX INPUT CONFIG -> NETWORK -> MODE -> SACN. In addition, define the IP address of the spotlight via PERSONALITY -> DMX INPUT CONFIG -> NETWORK -> IP ADDRESS. Further details and setting options can be found on page [18.](#page-17-1)

#### 6.4 Wireless-DMX

The M18 Profile is equipped with a Lumen Radio CRMX receiver for wireless DMX. The receiver can process both DMX and RDM. If there is a cable and wireless connection to the M18 Profile, the cable connection has priority! The received signal can be output via the DMX connection. To do this, set the DMX OUTPUT CONFIG setting to ON in the PERSONALITY menu. After confirming with ENTER, the spotlight will output the entire universe received via wireless DMX.

#### 6.5 RDM

The M18 Profile can communicate via RDM (Remote Device Management) in accordance with ESTA American National Standard E1.20-2006. RDM is a bidirectional communication protocol for use in DMX512 control systems. It is the open standard for the configuration and status monitoring of DMX-512 devices. The RDM protocol enables data packets to be inserted into a DMX-512 data stream without affecting existing non-RDM devices. It enables a console or dedicated RDM controller to send commands to specific devices and receive messages. The M18 Profile can send and receive RDM via DMX and Artnet 4. The spotlight is also designed to send RDM via sACN and receive it via Artnet. The RDM functionality depends on the lighting control desk used, the operating instructions of the respective desk manufacturer must also be observed.

#### 6.5.1 RDM-UID

Every M18 Profile has a factory-set RDM-UID (unique identification number), which makes it addressable and identifiable in RDM systems.

#### 6.5.2 RDM-PIDs

The M18 Profile supports the RDM PIDs (parameter IDs) required by ESTA as well as manufacturer-specific PIDs.

### <span id="page-35-0"></span>6.5.3 Standard RDM parameter IDs

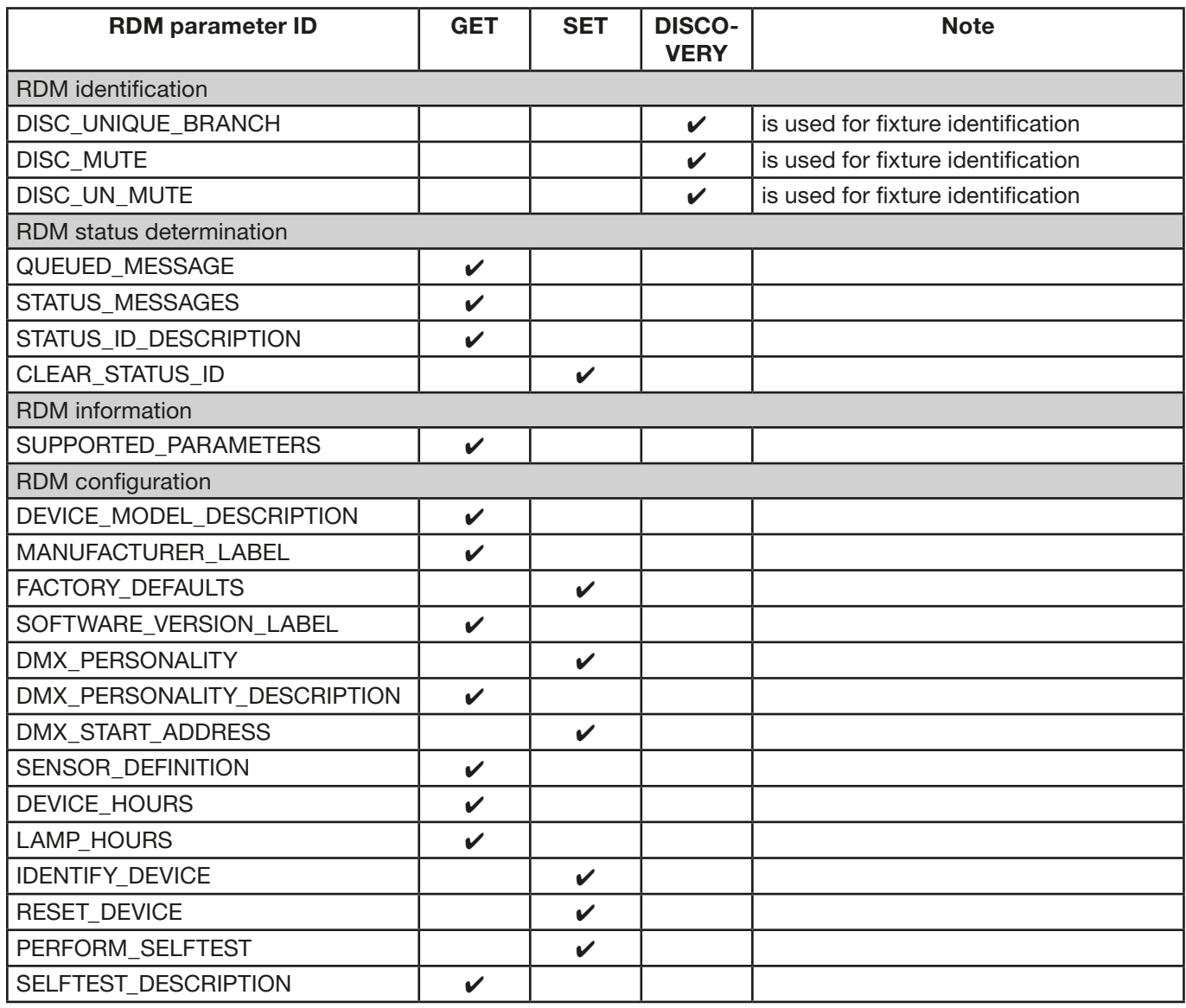

### <span id="page-36-0"></span>6.5.4 Manufacturer specific RDM parameter IDs

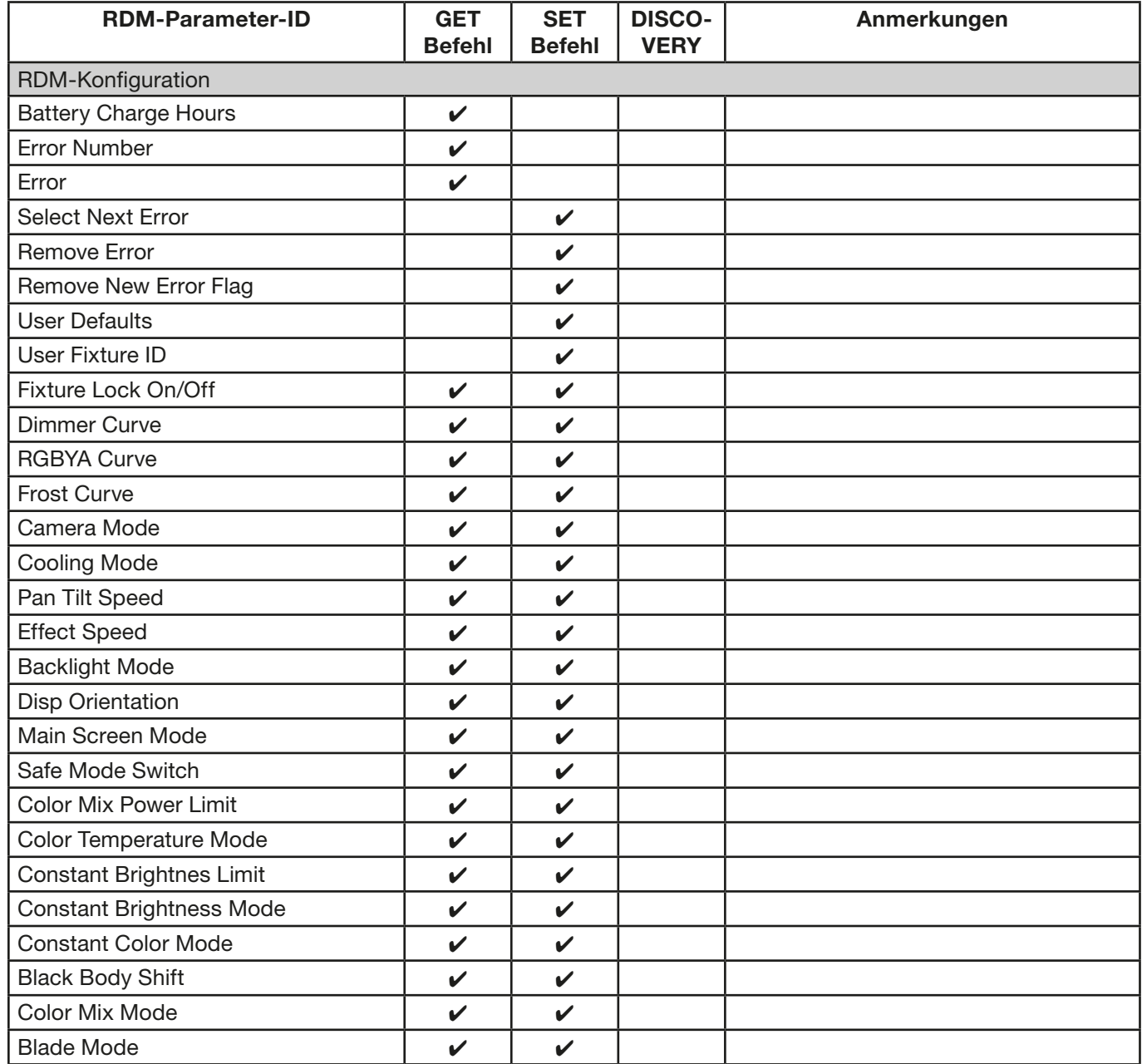

### 6.5.5 RDM sensor IDs

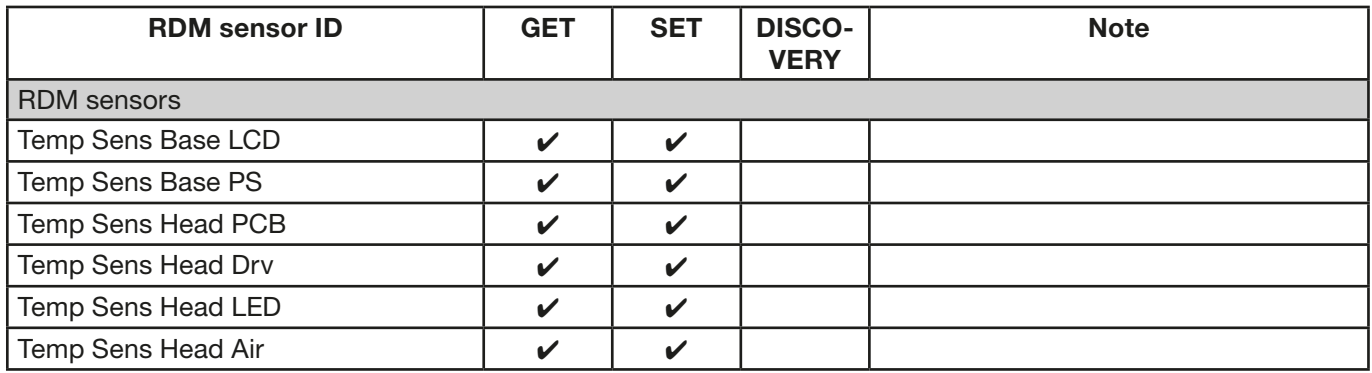

### <span id="page-37-0"></span>7. Service

#### 7.1 Service menu

#### RESET FIXTURE

Upon the "Reset" command, M18 Profile will initialise to its initial values. It is the same procedure as after switching on the M18 Profile. If an error message appears in the display, this could be the first step to correct it.

#### ERROR LIST

The M18 Profile stores all occurring errors internally. An error message can have a harmless cause. If you experience frequent error messages, please contact your dealer or the JB-Lighting service department. All error messages are displayed with the respective frequency and can be deleted.

#### FUNCTION TEST

This function allows you to test all functions of the M18 Profile without using a light mixer. The pan/tilt reset is deactivated in the process.

#### DMX TEST

This menu item is used to test the DMX input. Use the function keys to select the DMX channel to be tested. The display shows the incoming value, at the same time the M18 Profile reacts accordingly.

#### INIT PAN TILT

The M18 Profile is calibrated in the pan/tilt position at the factory. If it loses this calibration, i.e. it strikes against the stop or no longer finds its position, it can be re-initialised using this function. This process takes about 3-4 minutes and ends with a reset of the spotlight.

#### FINE ADJUST

The FINE ADJUST area is protected by a key combination. Focus, shapers, shaper rotation, colors, pan and tilt are calibrated at the factory. If there are large deviations in the calibration between the individual headlights, this can be corrected in the FINE ADJUST menu. For more information please contact our service.

#### IDENTIFY DEVICE

The RDM command IDENTIFY DEVICE can be called up or deactivated via this menu item.

#### 7.2 Gobo handling instructions

The used Gobo material for coating has low reflection and therefore it need to be handled according to following specification.

- Store all gobos in a dust free environment with appr. 50 % humidity
- Always use clean protection gloves when handling the gobos.
- Avoid touching the coated side of the gobos.
- Clean only with dust and oil free compressed air on the coating side.
- Glass side can be cleaned with lens cleaner and recommended tissues.
- Avoid scratching the coating side and the glass side as well.
- Never place a gobo with the coating facing down on any surface.
- Reflective side of the gobo "looks" to the lamp

#### <span id="page-38-0"></span>7.3 Changing gobos

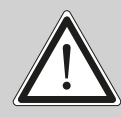

ATTENTION: Disconnect the device from the power supply before opening the device.<br>You can suffer an electrical shock from touching live parts (high voltage).

To open the device (from the right side) place the spotlight on a firm base as shown in the picture, the display (1) facing you, the tilt lock (2) is on the right side and the spotlight head facing away from you (3) (Or look through the grille into the spotlight from behind and look at the arrow showing the cover to be opened).

To lift off the cover, open the four camlocks (4) by half a turn, lift off the cover and unhook the safety lanyard. Now open the two knurled screws (5) and remove the gobo insert. The following figure (1) shows the gobo insert of the M18 Profile.

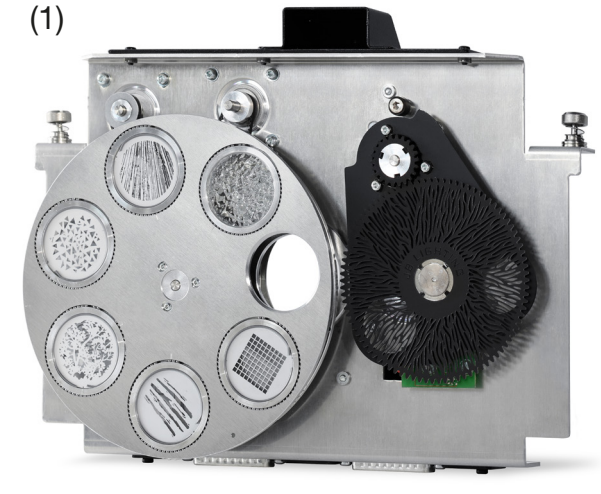

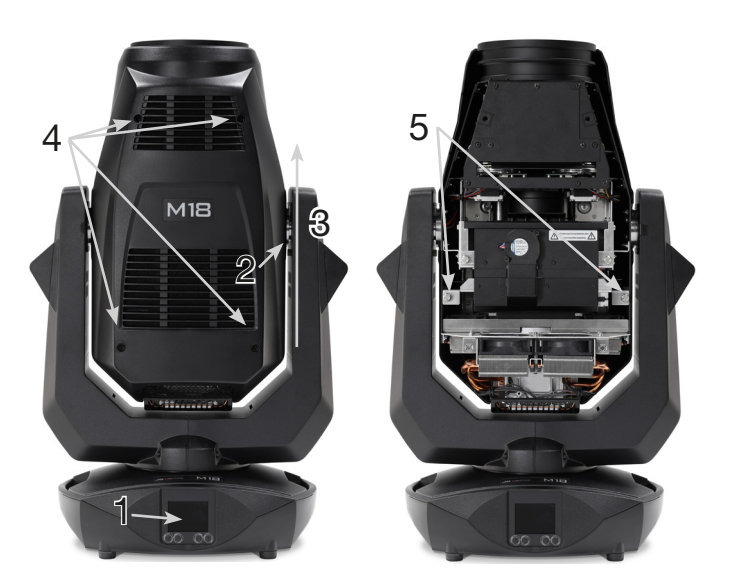

To change the gobos, remove the clamping ring A (image (2) - rotating gobos and image (3) fixed gobos). You can then replace the gobo and reattach the ring. When inserting glass gobos, ensure that the coated side faces the lens. Gobos that are not allowed to twist, e.g. logos, are additionally secured against twisting with a drop of silicone adhesive.

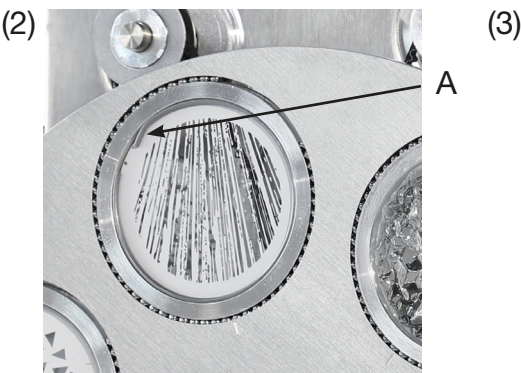

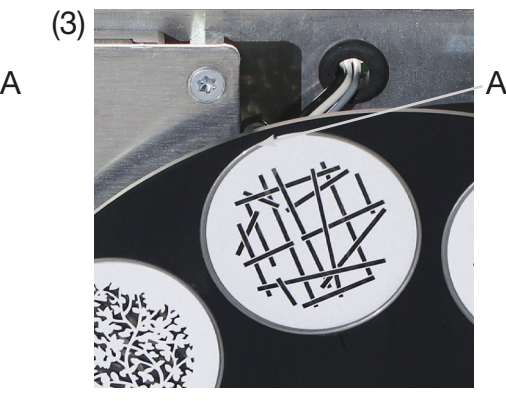

#### <span id="page-39-0"></span>7.4 Gobo size

If you want to have your own gobos produced, please note the following dimensions:

Usable diameter, rotating. Gobos: 28.00 mm Usable diameter, fixed gobos: 26.00mm Outer diameter: 33.90 mm (+0/-0.2 mm) Maximum thickness: 1.1 mm

#### 7.5 Cleaning the device

You should check the function of the fans in the head and foot at regular intervals. Above all, you should make sure that the air inlets and the inside of the M18 Profile are free of fluff and dust. Also make sure that the dust filters in the covers are clean.

Open the head cover (4x camlocks with a half turn) and the bottom plate on the foot. You can clean the M18 Profile with a brush and a vacuum cleaner. Also vacuum the dust protection mats in the lids. If the dust protection mats are no longer clean, they must be replaced. In addition, you can remove the gobo insert (1) and the shutter slide insert (2) by loosening the knurled screws (3) and sliding the focus carriage towards the lens. Then you can clean the glass gobos with a soft cloth and a little window cleaner. To clean the frost flaps, prisms and zoom/focus unit, remove the three Phillips screws (Fig. 4) and then the zoom cover (see Fig. 5). Ensure that you do not bend or damage any parts during cleaning. When cleaning is complete, reconnect the flap, replace the Phillips screws (4) and return the inserts to the unit.

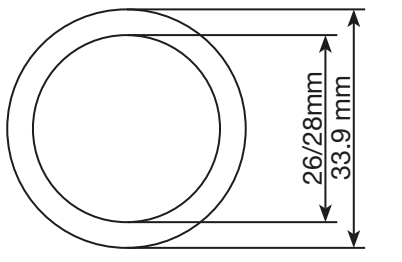

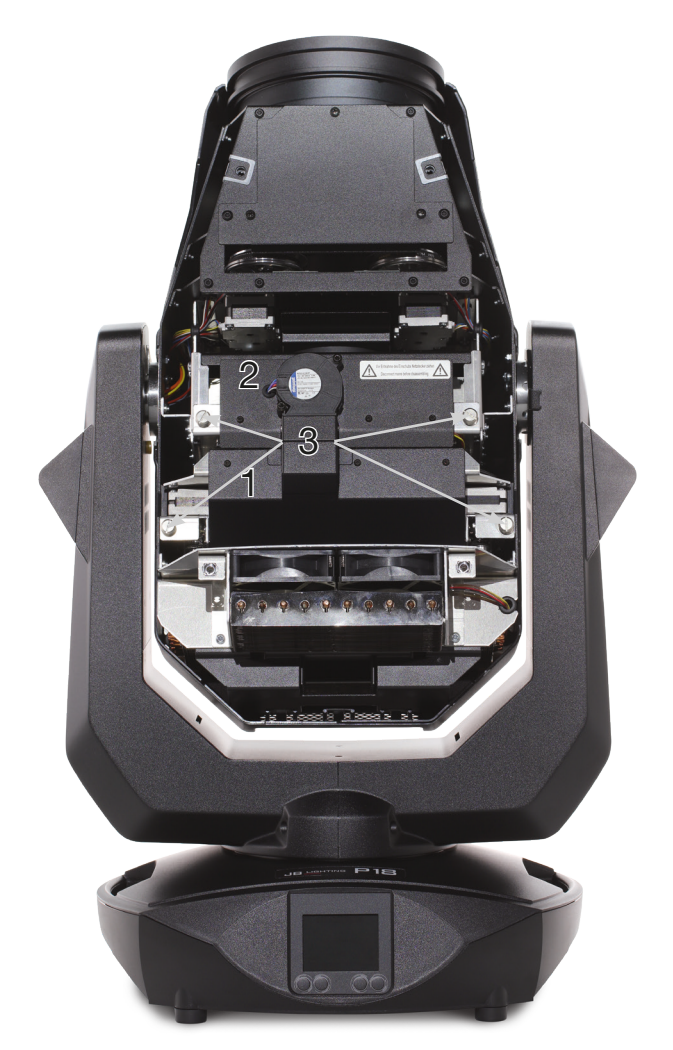

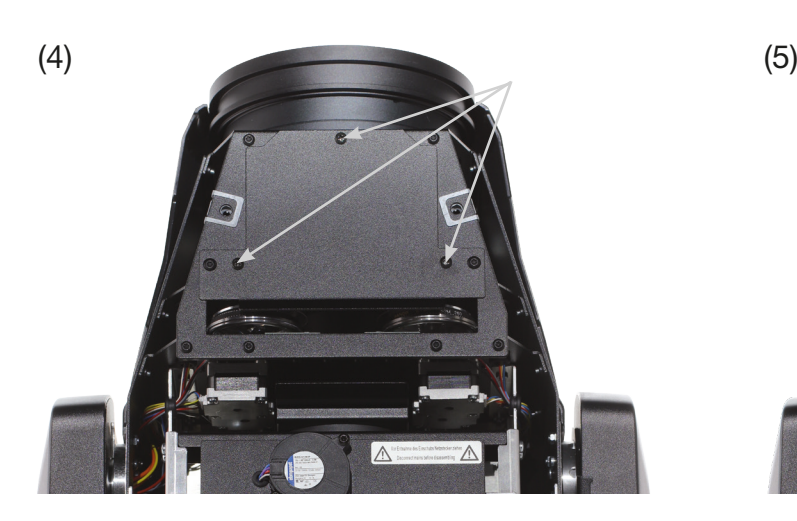

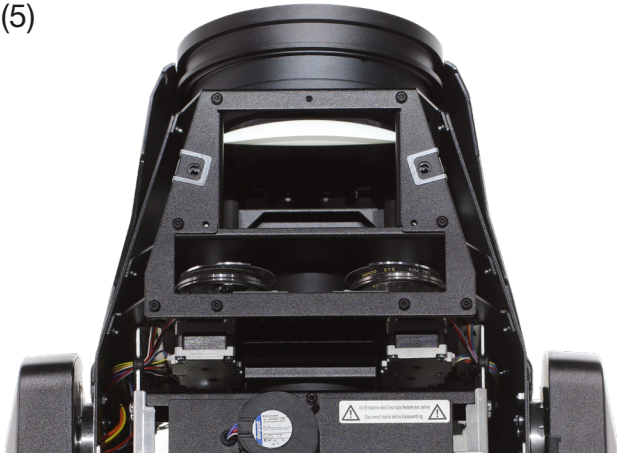

#### <span id="page-40-0"></span>7.6 Service and maintenance

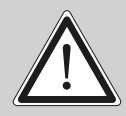

ATTENTION: Allow the device to cool down and disconnect the device from the **11** mains before opening the device. Touching live parts (high voltage) can give you an electric shock.

#### 7.6.1 Inspection of lubricated moving parts

On the M18 Profile, the zoom/focus guide rails, the rotating gobos and the shutter slide bearings should be checked at regular intervals - once a year - for sufficient lubrication. To do this, open the head cover (4x camlocks with a half turn) and remove the gobo- and shaper modul (2 knurled screws each).

It should be noted that the rotating gobos and the guide rails do not run dry. If necessary, the rotating gobos must be lightly oiled/greased with our special lubricant using a syringe and the guide rails using a brush. The brass bearings of the individual shutter blades must also be checked for sufficient lubrication and re-oiled/greased if necessary. For the right lubricant, please contact our service.

After the shutter blades bearings, gobos and the rails have been checked and oiled, reinsert the slide-in units. After completing the work, put the head cover back on the fixture and test all functions of the headlight.

#### 7.6.2 Checking the plastic parts

The plastic parts of the M18 Profile should be checked regularly for damage and the onset of cracks. If a plastic part is cracked, do not use this fixture until the damaged part is replaced. Cracks or other damage to the plastic parts can be caused by transport or manipulation by third parties, as well as the aging process can affect plastic materials.

This check is required for both permanent installations and when preparing rental equipment. All damaged plastic parts must be replaced immediately! Defective plastic parts can also lead to further damage in the headlight.

#### 7.7 Software update

The M18 Profile can be updated via a USB stick with micro-USB connection. To do this, copy the file directly into the root directory of the USB stick. Then press and hold the right key below the display. Now switch on the M18 Profile, as soon as the message "Insert USB stick" appears on the display than release the key. Now plug in the USB stick on the back of the device below the signal connections and follow the instructions on the display. The M18 Profile completes the software update with a reset. You will find the latest software on our homepage.

#### 7.8 Testing of electrical equipment

According to the German Social Accident Insurance (DGUV) Regulation 3 / Regulation 4, electrical systems and equipment must be subjected to regular inspections. The fixing screw of the DMX 5-pin socket can be used as measuring point for insulation and residual current measurement. The screw is connected to all sheet metal parts via a contact washer.

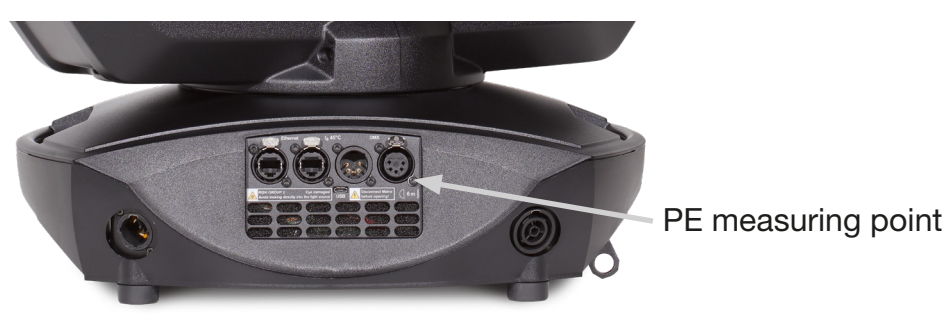

# <span id="page-41-0"></span>7.9 Optional pan/tilt limitation

The M18 profile offers the option of installing a pan/tilt limitation. The following parts are included with the limitation:

2x Tilt stop with fastening screw 2x Pan stop with fastening screw

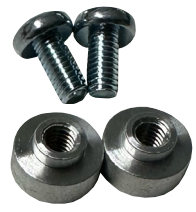

### 7.9.1 Installation of the limitation

For installation, tweezers or needle-nose pliers, a Torx TX10 and a Torx TX20 are required.

In order to install the pan/tilt limitation, the two arm side parts must first be removed. To do this, 6 screws each must be loosened in order to be able to remove the side panel. See image.

In the next step, the rotating parts for the tilt limitation are installed. To do this, use tweezers/ nose-nosed pliers to insert the rotating part between the head and the arm, place it in the corresponding hole from behind and tighten the screw with the Torx TX20 screwdriver. Repeat this procedure accordingly for the 2nd stop. For example to get a limited movment from -66° to 66° you have to put the stops in hole for the first stop an hole 23 for the second stop.

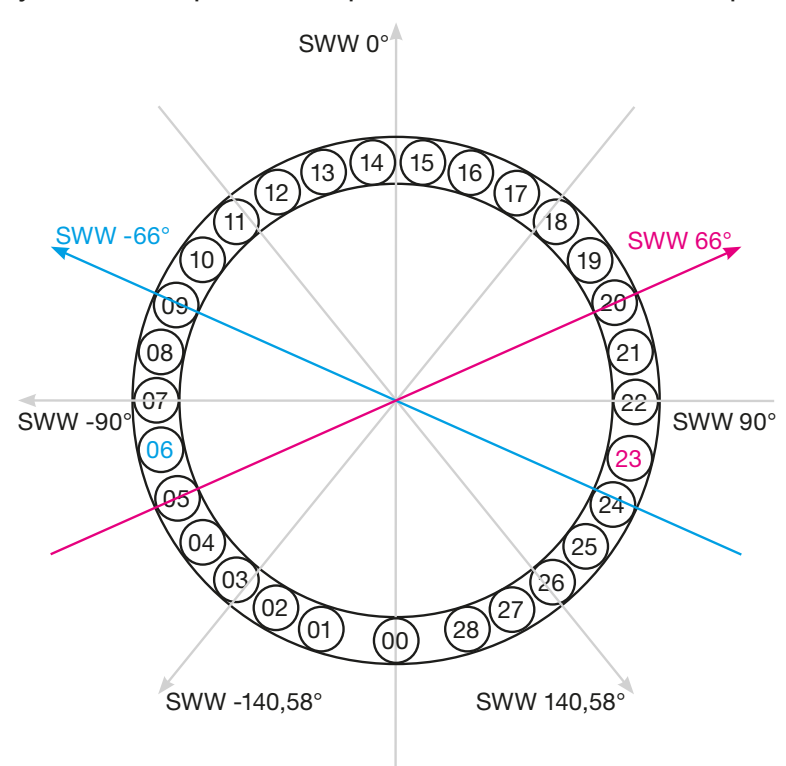

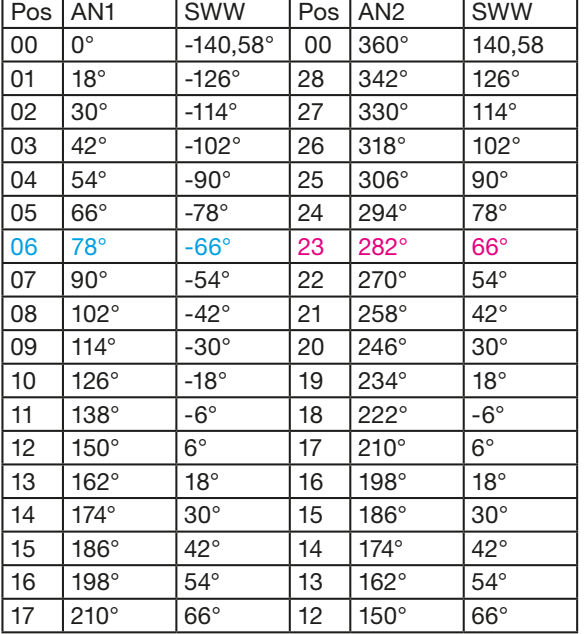

SWW -> max tilt angle of the fixture AN -> stop

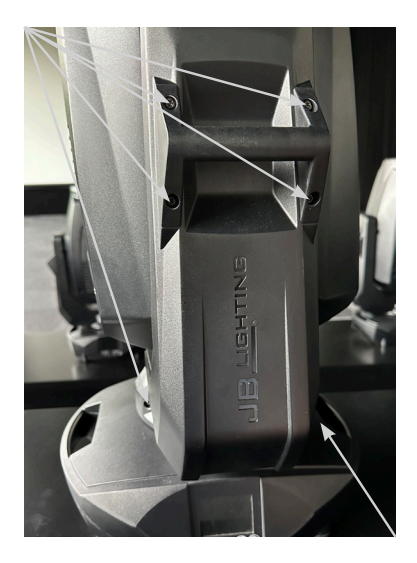

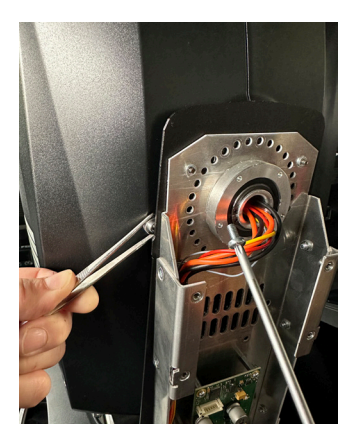

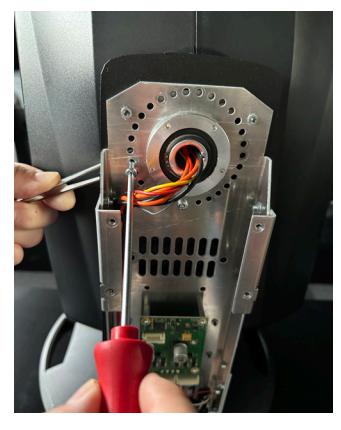

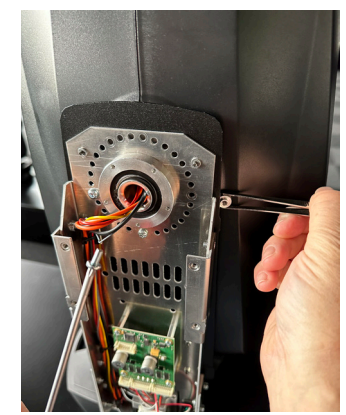

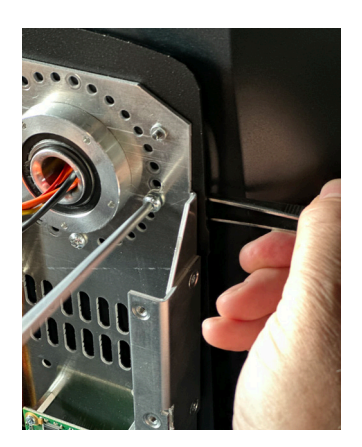

This results in a tilt path as shown in the two images on the right, as in the example from -66° to 66°

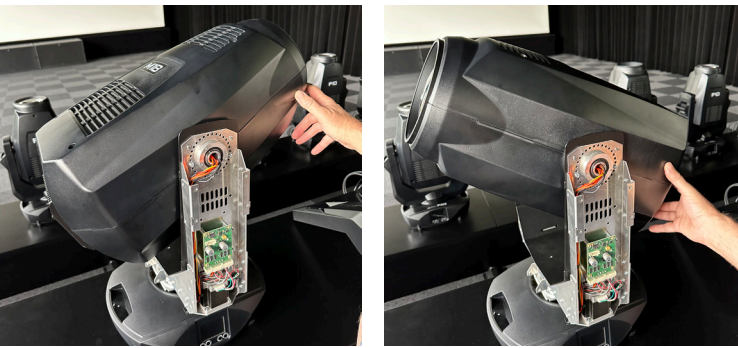

Now the parts for the PAN limitation are installed. To do this, place the perforated bricks on the intended screw holes according to the desired angle and fix them with the two TX10 screws (see pictures). An overview about the angles you will see at the following page.

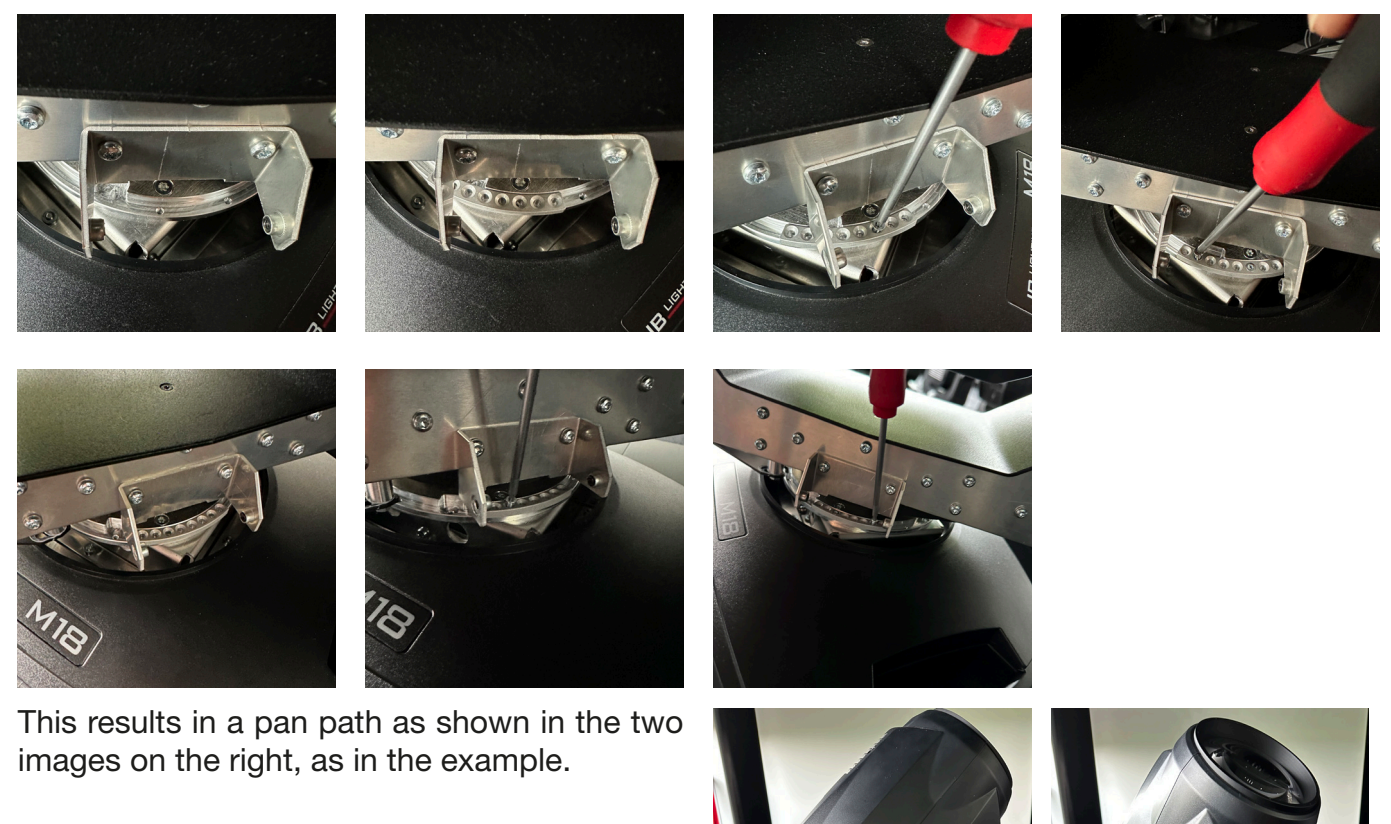

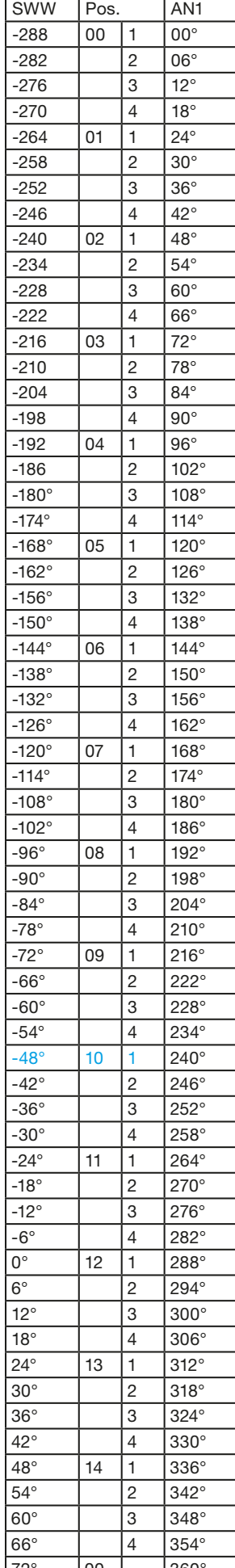

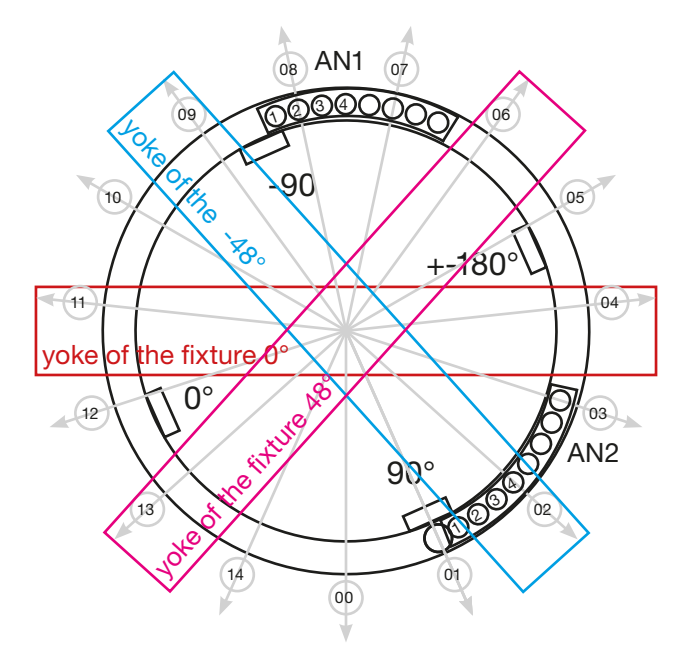

display of the fixture

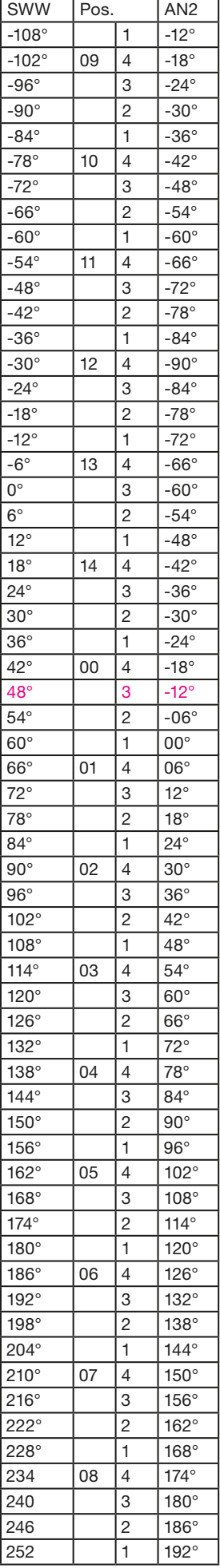

 $\frac{66^{\circ}}{72^{\circ}}$  00  $\frac{14}{360^{\circ}}$  360° SWW -> max tilt angle of the fixture<br>AN -> stop AN -> stop

<span id="page-44-0"></span>Now the fixture has to be taught that it has new end points for Pan/Tilt. To do this, press and hold buttons 1 and 3 below the display and plug in the fixture. As soon as the main menu appears, the buttons can be released. The fixture will jump to the SET PAN/TILT TYPE selection. To activate the pan/tilt limit, press the 2nd button from the left (LIMIT). The spotlight now carries out an INIT PAN/TILT and thus finds its 2 limits and saves them. This init is completed by a reset. Finally, all that remains is to reinstall the two arm covers and the fixture is now ready for limited pan/tilt movement!

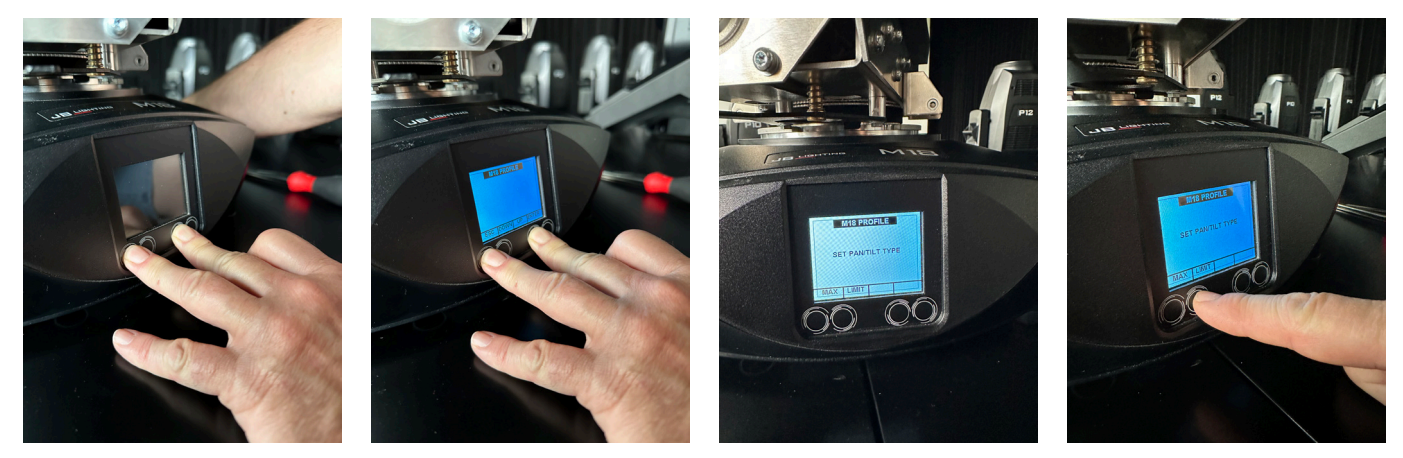

#### 7.9.2 Removal/dismantling of the limitation

In order to remove the travel limitation again, the two arm side parts must be removed. To do this, 6 screws each must be loosened in order to be able to remove the side panel. Then remove all the built-in additional parts and switch the headlight back to "without" limitation. To do this, press and hold buttons 1 and 3 below the display and plug in the headlight. As soon as the main menu appears, the buttons can be released. The fixture will jump to the SET PAN/TILT TYPE selection. To deactivate the pan/tilt limitation, press the 1st button from the left (MAX). The spotlight now performs an INIT PAN/TILT and finds its stop (Hall sensor) again and saves this value. This init is completed by a reset. Finally, only the two arm covers have to be reinstalled and the headlight is now ready for a "full" pan/tilt ride.

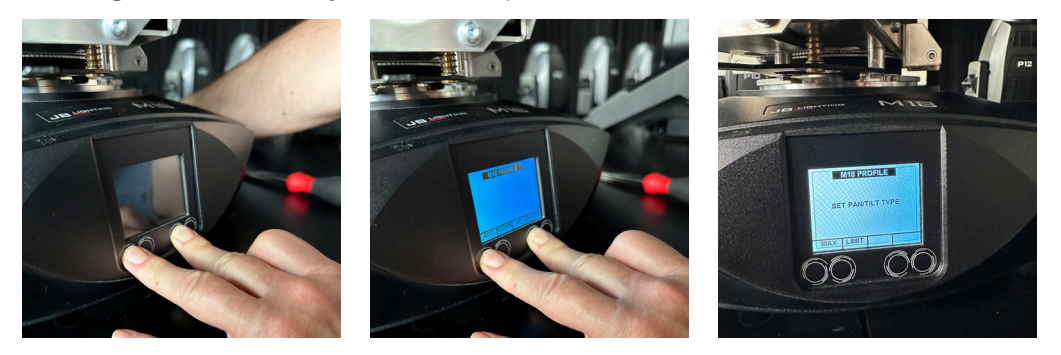

# <span id="page-45-0"></span>8. Overview of error codes for all fixtures

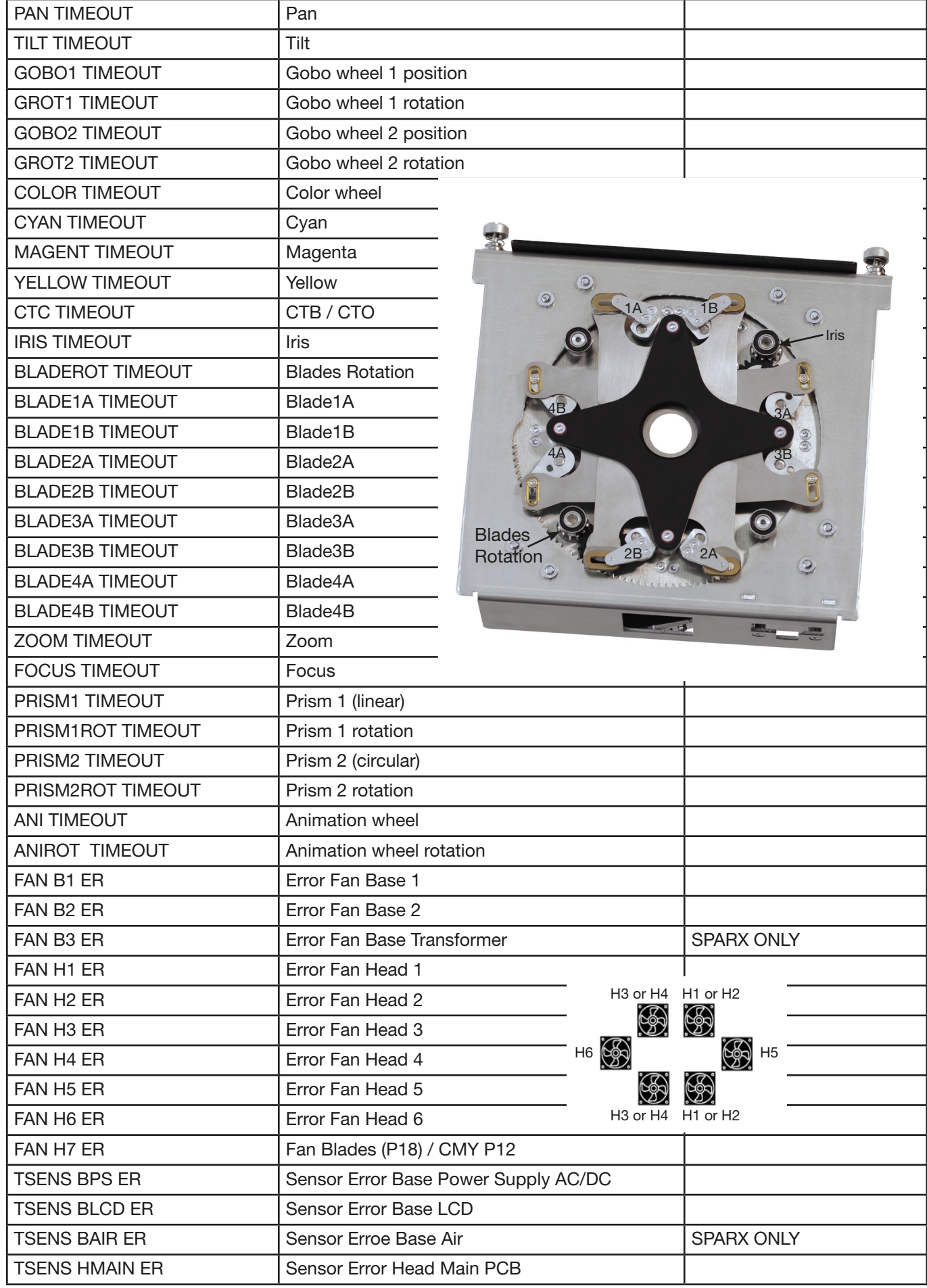

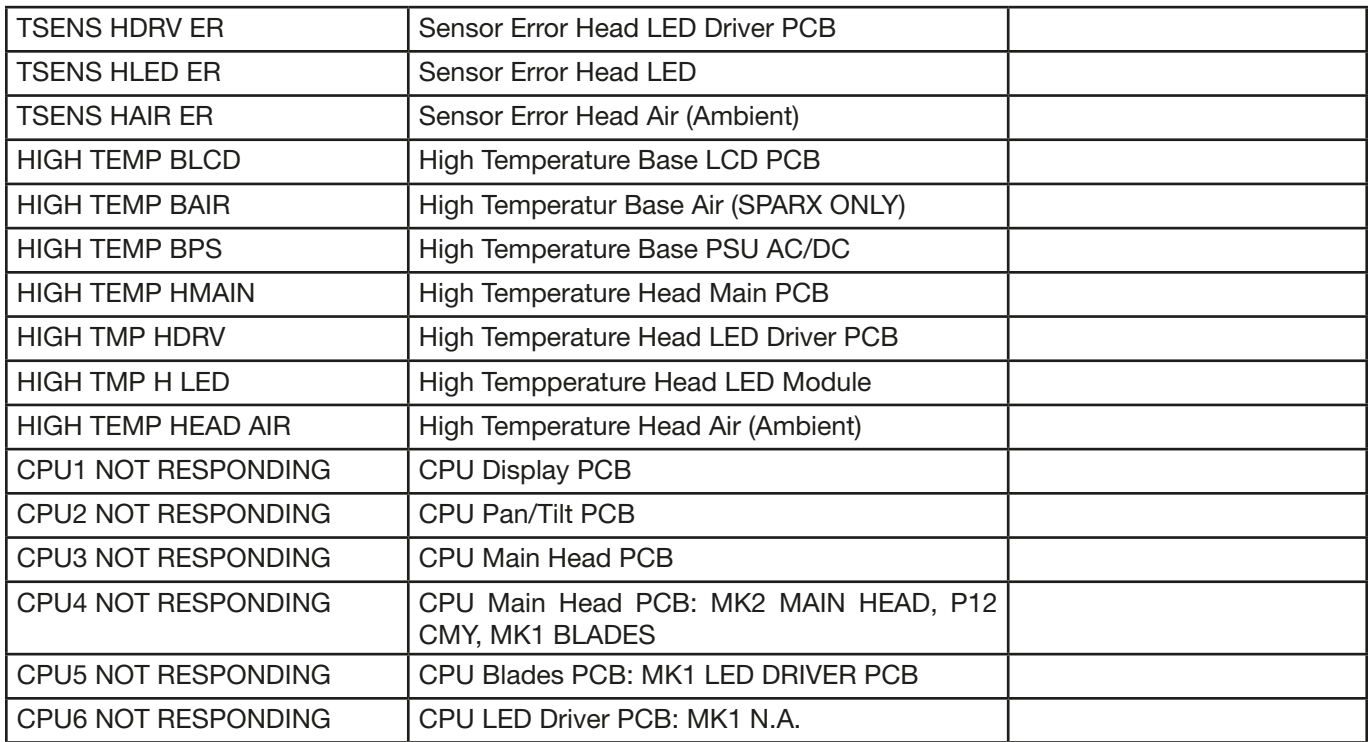

#### <span id="page-47-0"></span>9. Specifications Dimensions and weight

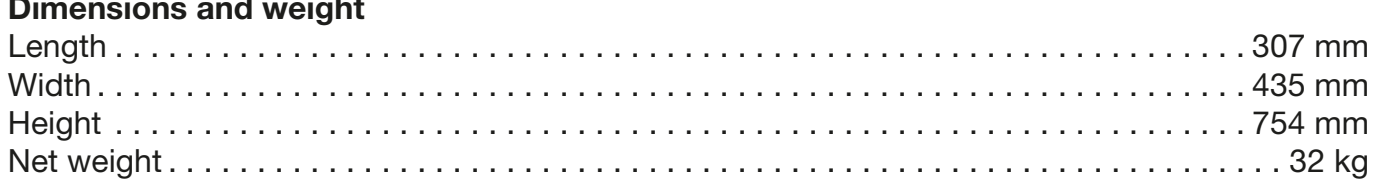

### Electronic system

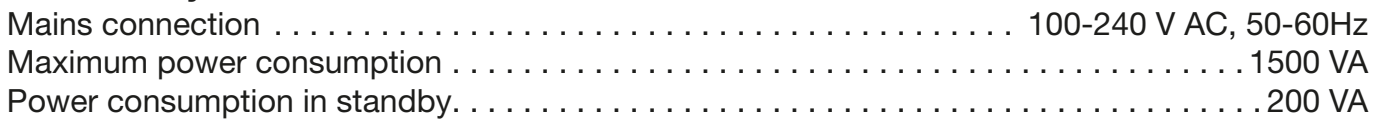

#### **Temperature**

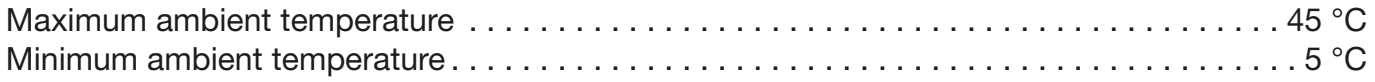

### Optics, Photometric Data

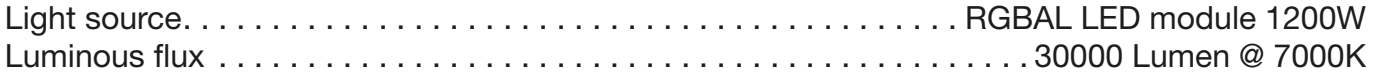

### **Effects**

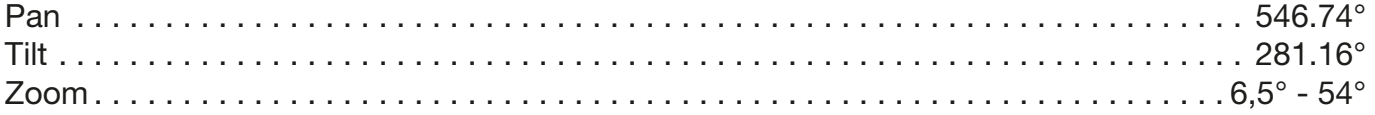

### **Construction**

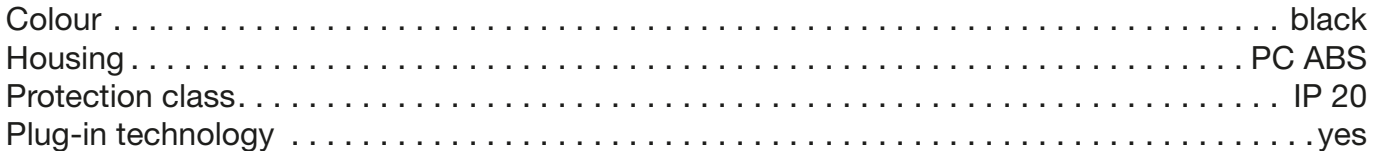

### Installation

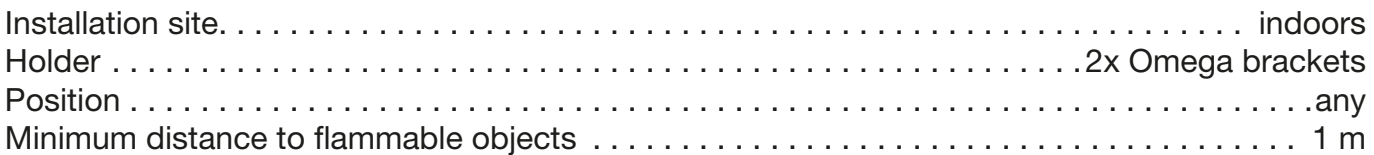

#### **Connections**

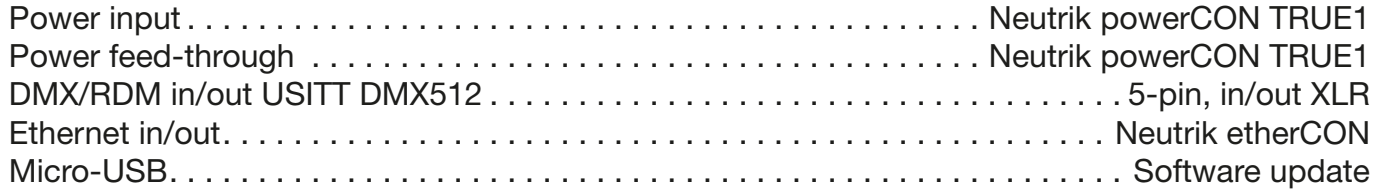

### <span id="page-48-0"></span>10. Declaration of Conformity

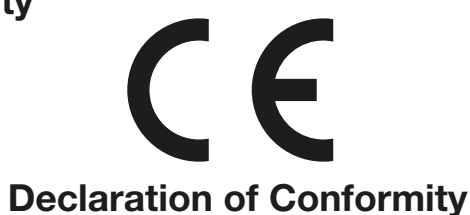

in the sense of the Directive: 2014/35/EU Low Voltage Directive, (Directive 2014/35/EU of the European Parliament and of the Council of 26/02/2014 to approximate the laws of the Member States relating to electrical equipment designed for use within certain voltage limits)

in the sense of the Directive: 2014/30/EU Electromagnetic compatibility (Directive 2014/30/EU of the European Parliament and of the Council of 26/02/2014 to approximate the laws of the Member States relating to electromagnetic compatibility)

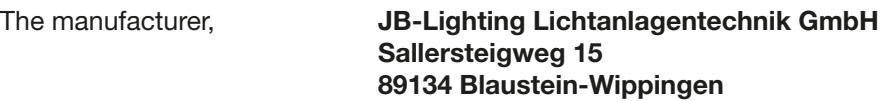

declares that the product: M18 Profile

complies with the essential protection requirements of the directives. The following standards were used for conformity assessment:

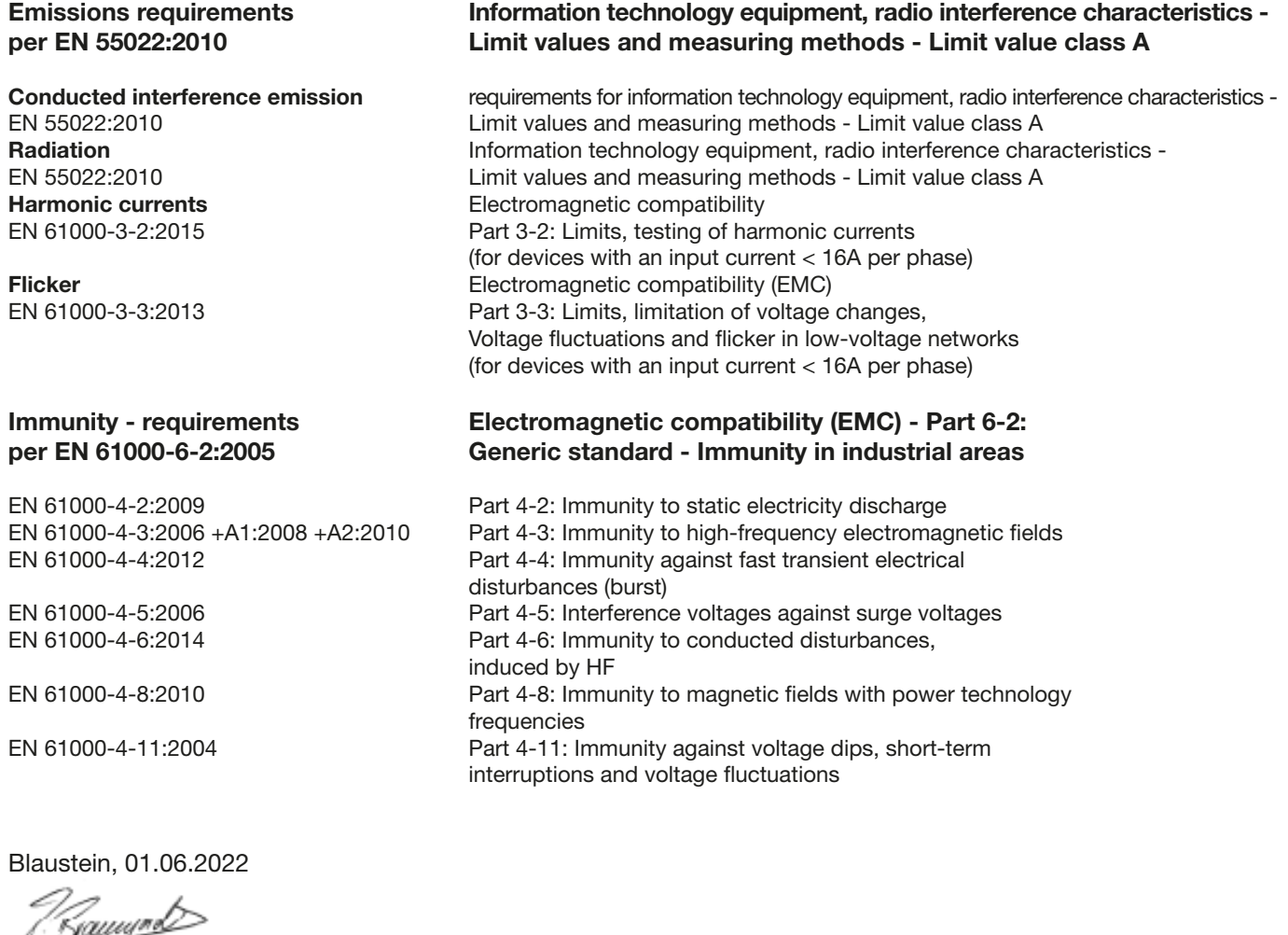

 $\sqrt{2\pi}$ Jürgen Braungardt **CEO** 

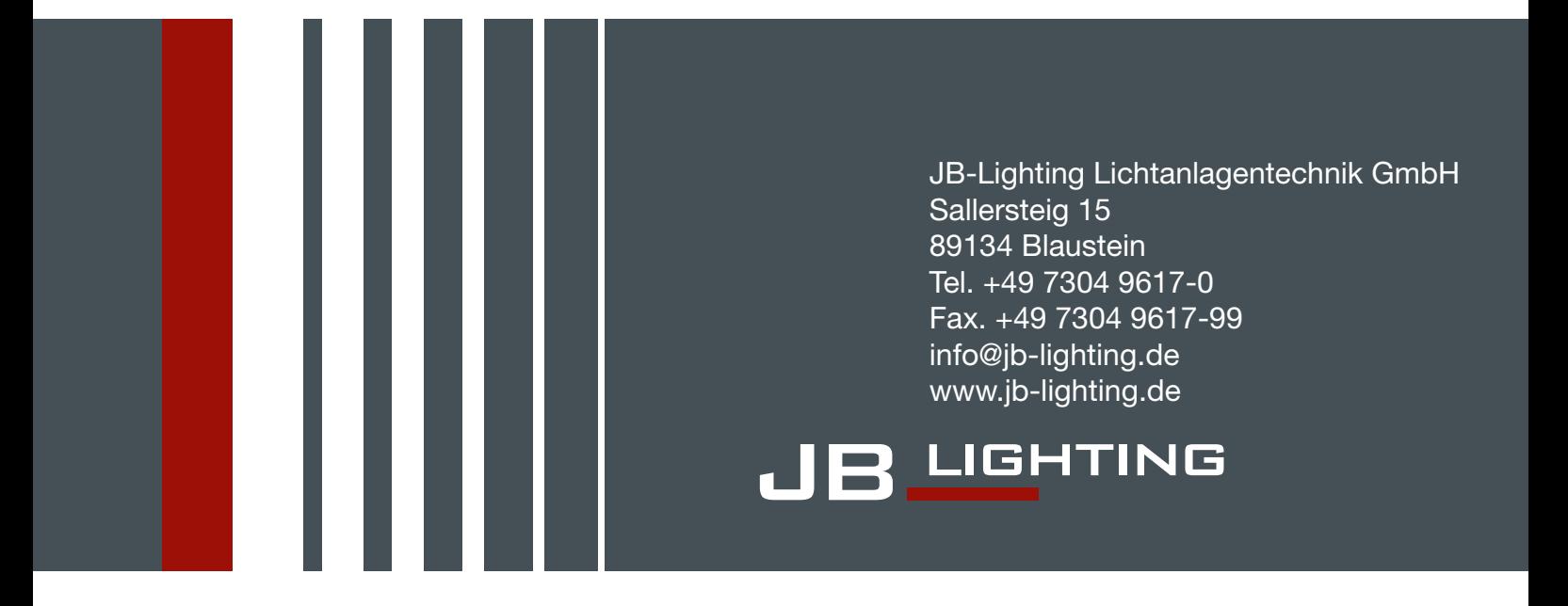